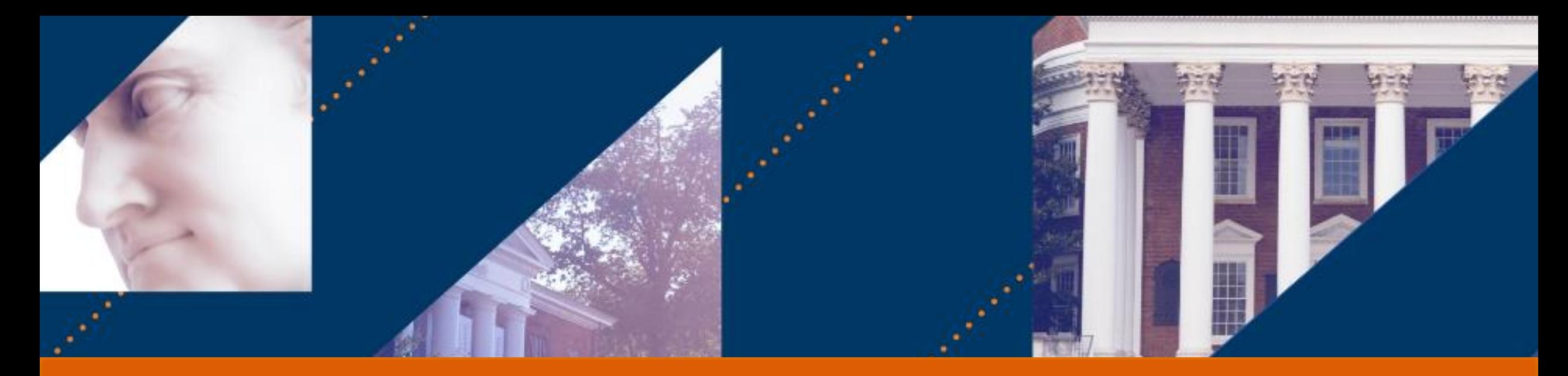

# **UVA FINANCE**

# Payroll Accounting - Costing Allocation

### Last Updated 4/23

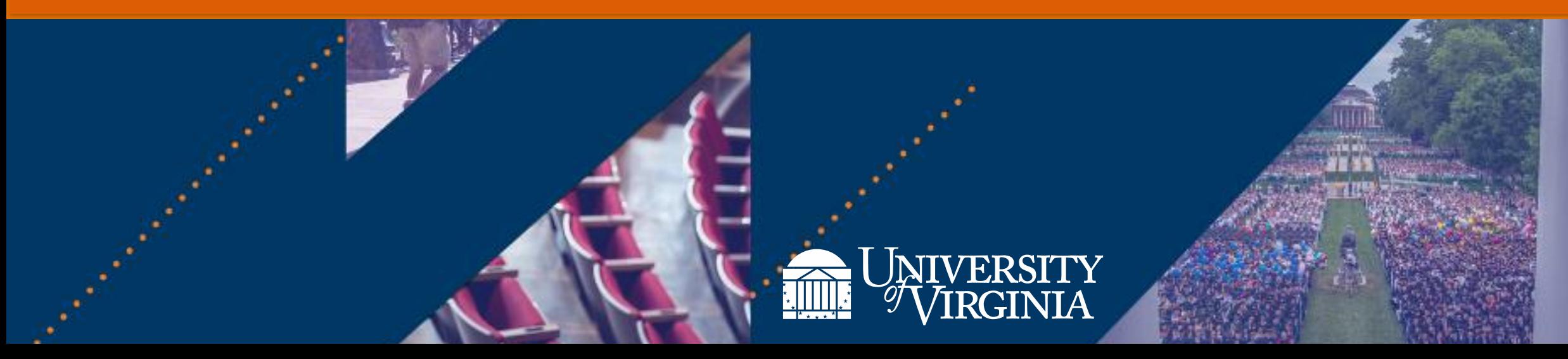

## Introduction | Course Objectives

After completing this course, you will **understand the following**:

- The purpose of costing allocations and the high-level business process
- When and how to assign various types of costing allocation:
	- − Worker Position
	- − Worker Position Earning
- The various requirements when allocating costs to grants: Salary over the Cap (SOC), cost share, temp workers, approval routing, and Federal Work Study
- How to maintain existing costing allocations
- How to request a costing allocation for oneself
- How to run reports related to Payroll Costing

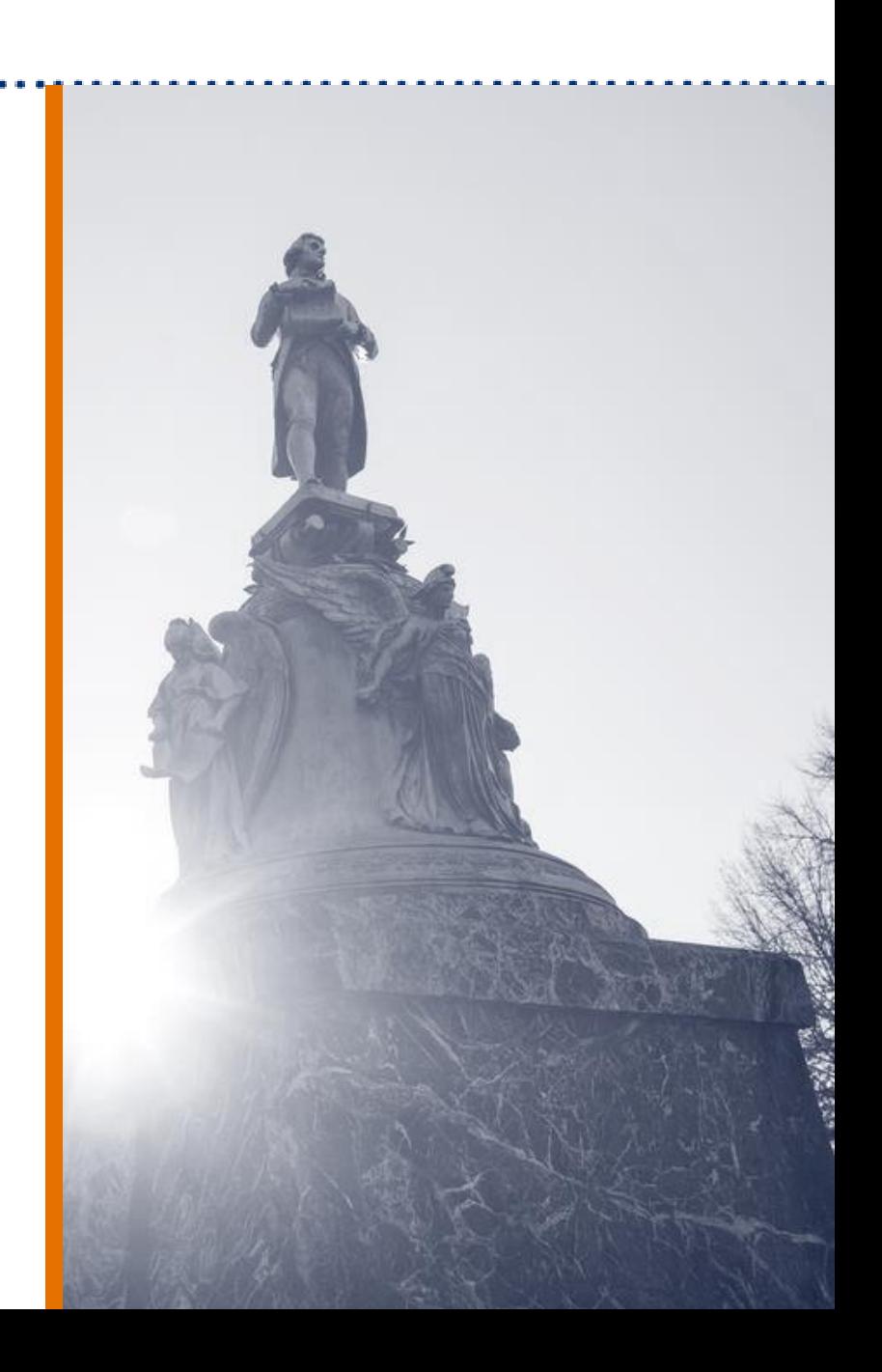

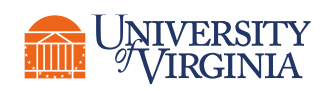

## Introduction| Key Changes - Terminology

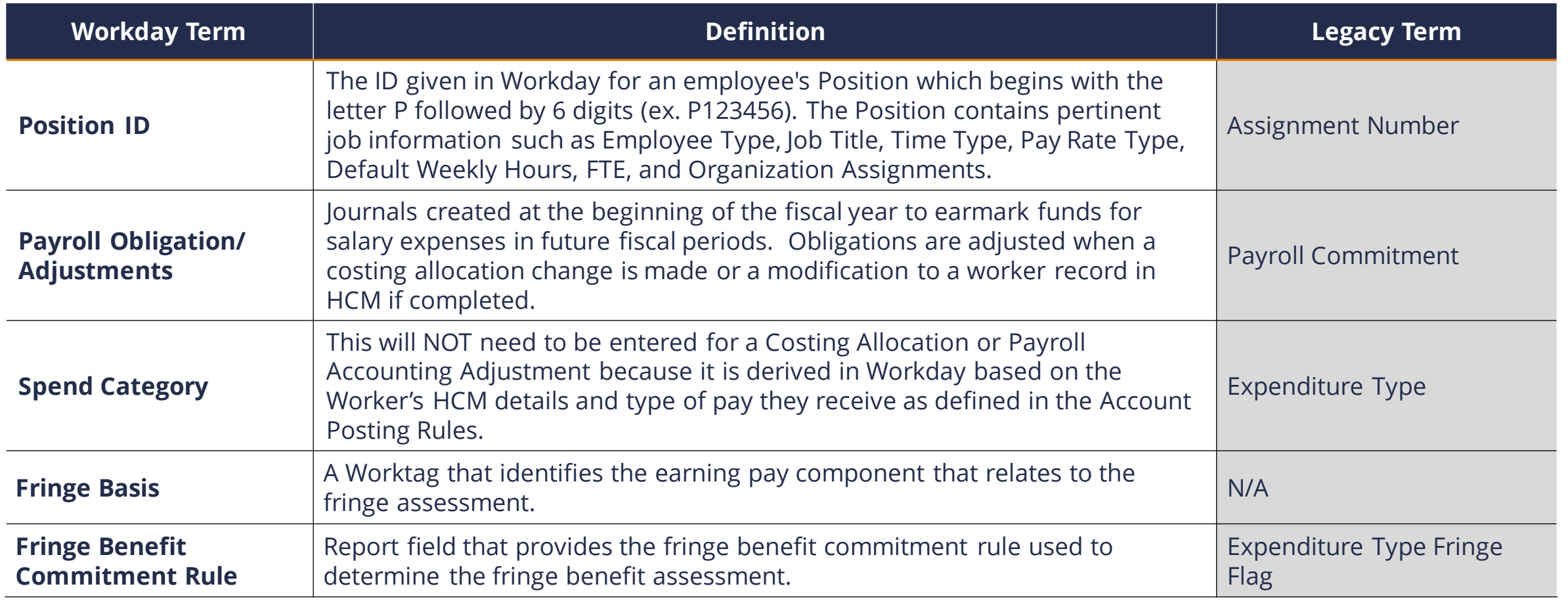

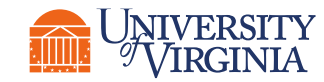

## Introduction | Key Changes

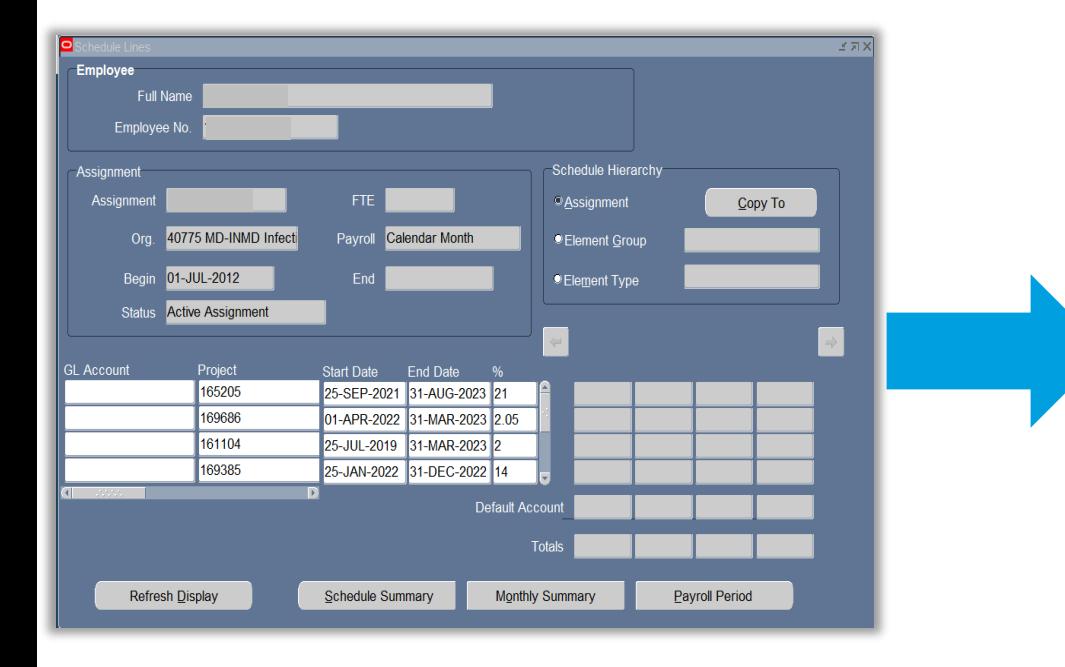

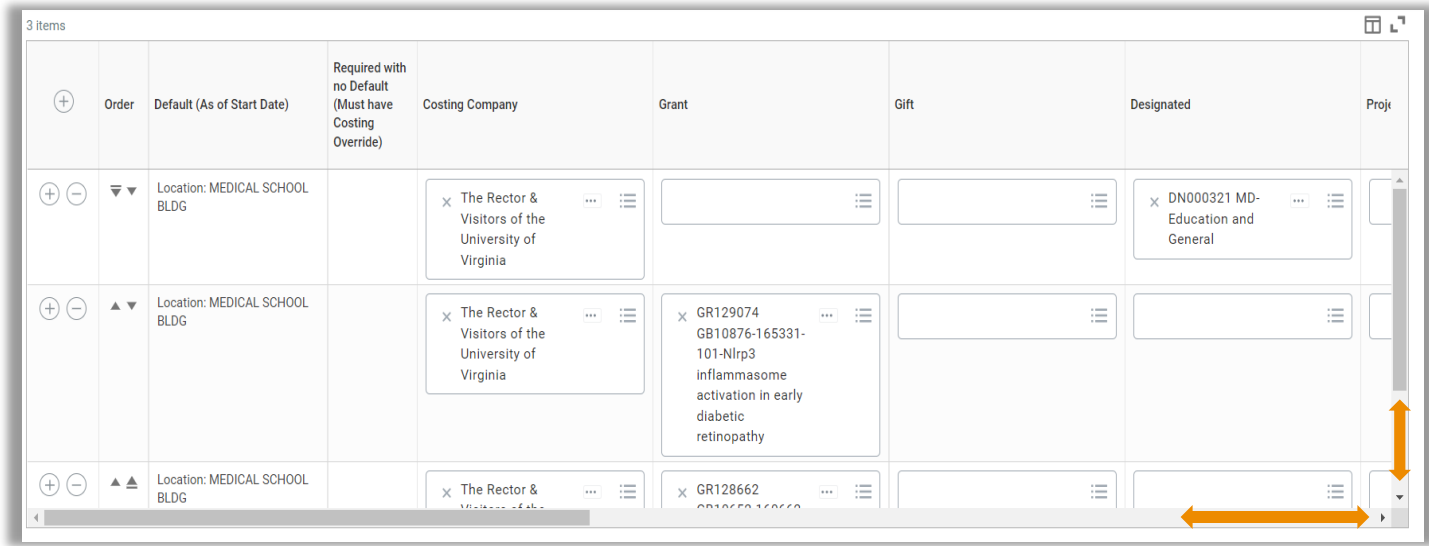

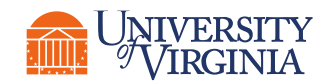

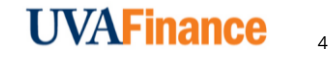

## Introduction | Key Changes - Improvements

Two HUGE improvements:

#### **FWS Costing Allocation:**

- 1) Set up a Worker Position costing allocation
- 2) Get To-Do step in your inbox, to set up allocation for FWS Overage
- 3) Set up Worker Position Earning costing allocation

**HCM Business Processes:** For Payroll Costing Managers, Inbox Tasks will come to them letting them know to assign or review costing allocations for the following BPs:

- Hire/Add Job/Change Job
- One Time Payment
- Period Activity Pay

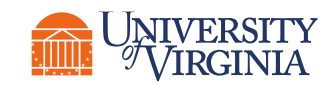

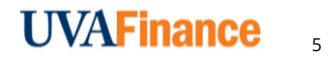

### Introduction| Frequently Asked Questions

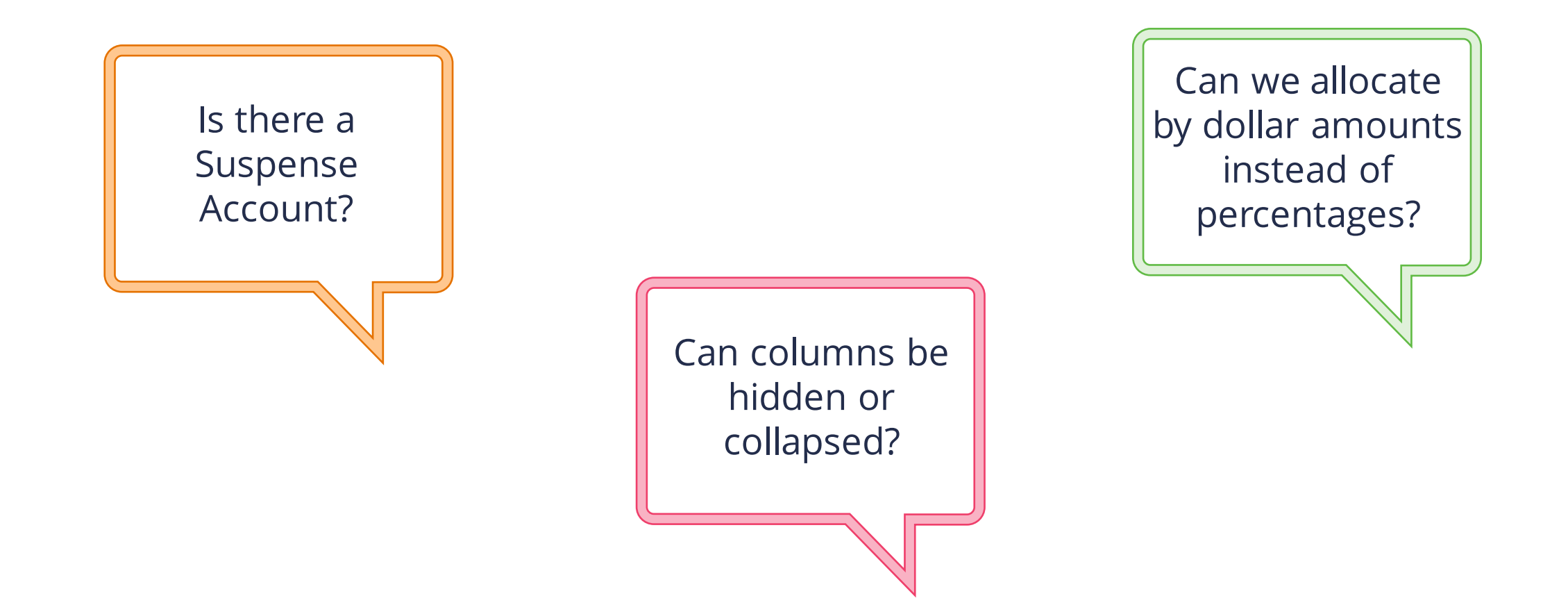

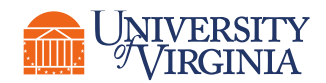

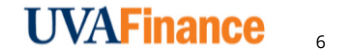

### Self-paced training:

Available in Workday Learning. Search for the course you would like in WD Learning:

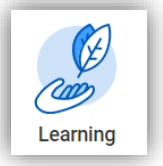

Office Hours:

An opportunity for you to come ask your questions and/or get assistance accomplishing a work task. Stay tuned as these will be announced.

Web Resources:

Business Terms: <https://terms.uvafinance.virginia.edu/> FDM Resources Page: <https://communityhub.virginia.edu/docs/DOC-2982>

[Quick Reference Guides](https://uvafinance.virginia.edu/workday-finance-training)

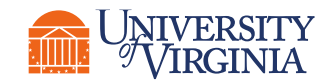

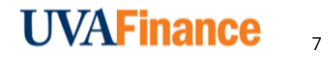

# Assign Costing Allocation

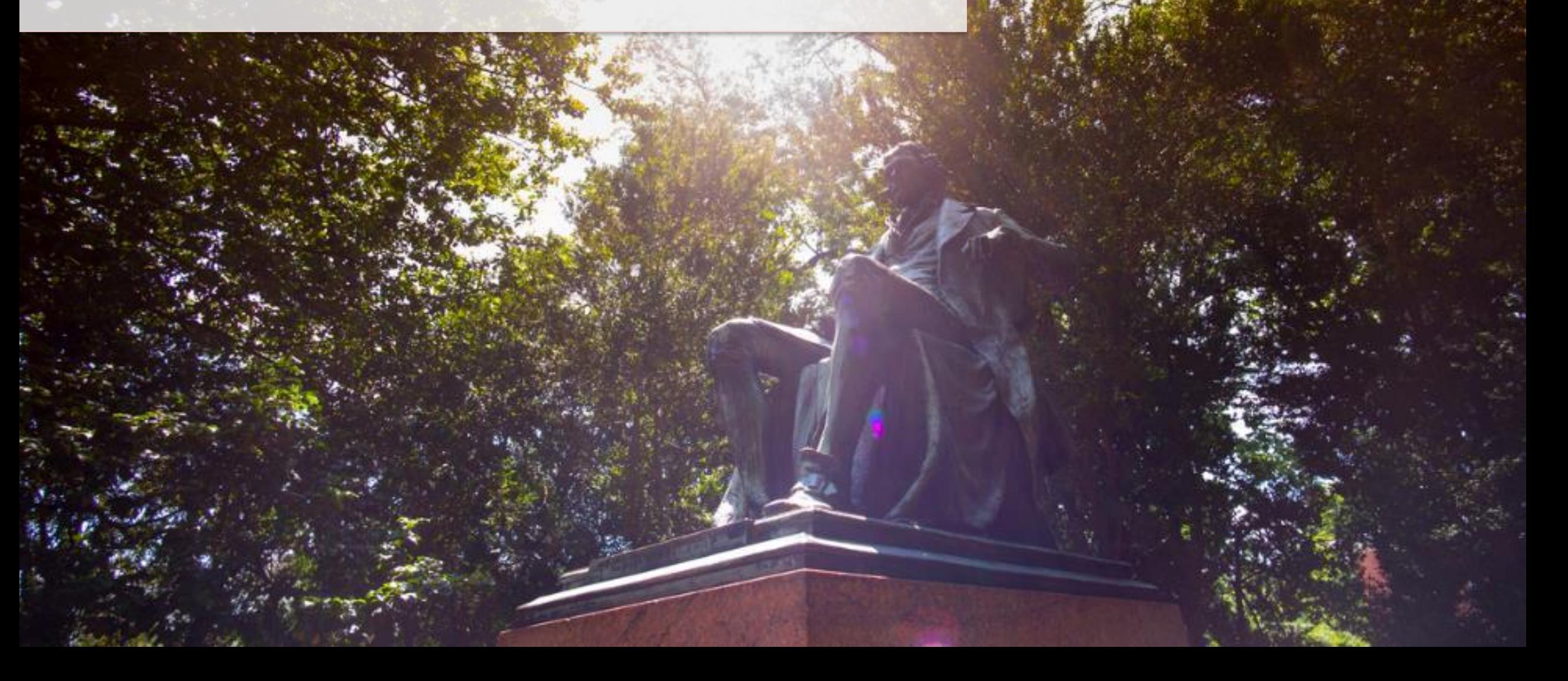

## Assign Costing Allocation | Basics

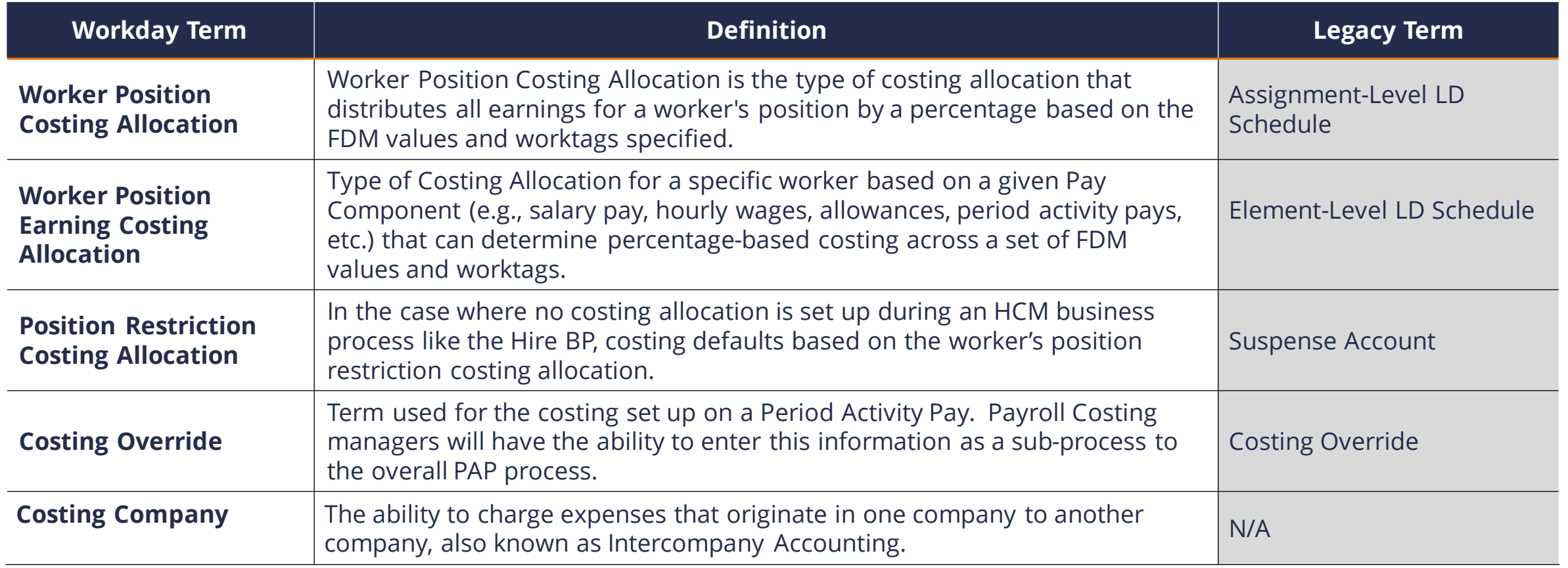

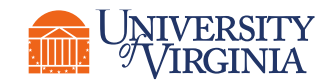

### Assign Costing Allocation | Basics

**Assign Costing Allocation** is a task used to **accurately distribute earnings** to specific FDM values and worktags. This process does not determine whether or how much an employee will be paid but ensures that the **workers/positions/earnings** are funded correctly.

#### **Hierarchy – Employee earnings follow a preferential hierarchy of costing allocations, in the following order.**

Level 1: Payroll Input (worktag overrides entered through payroll input, on-demand payments or manual payments) **Level 2:** Worktag Values entered through Compensation (aka **HCM Subtasks** - One-Time Payments, Period Activity Payments) **Level 3: Worker Position Earning Level 4:** Earning (Earning for all workers) **Level 5: Worker Position Level 6: Position Restriction Level 7:** Supervisory Org (supervisory org of a worker's position) Level 8: Default Orgs (HCM Org Assignments)

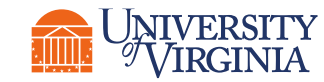

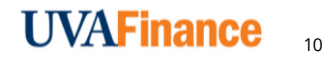

### Assign Costing Allocation | Key Roles

The following Workday roles can assign a costing allocation:

**Payroll Costing Managers Payroll Costing Specialists**

The key differences between Payroll Costing Managers and Specialists are:

- **Payroll Costing Manager** → assign for **all employees** regardless of their company; receive Inbox tasks (for their Cost Center/Cost Center Hierarchy) as part of certain HCM business processes.
- **Payroll Costing Specialist** → assign only for **employees in the company or cost center** that have been assigned to them.

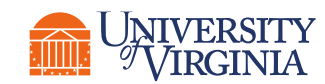

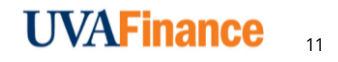

### Assign Costing Allocation | Process Overview

Below is the high-level process flow to assign a costing allocation in Workday:

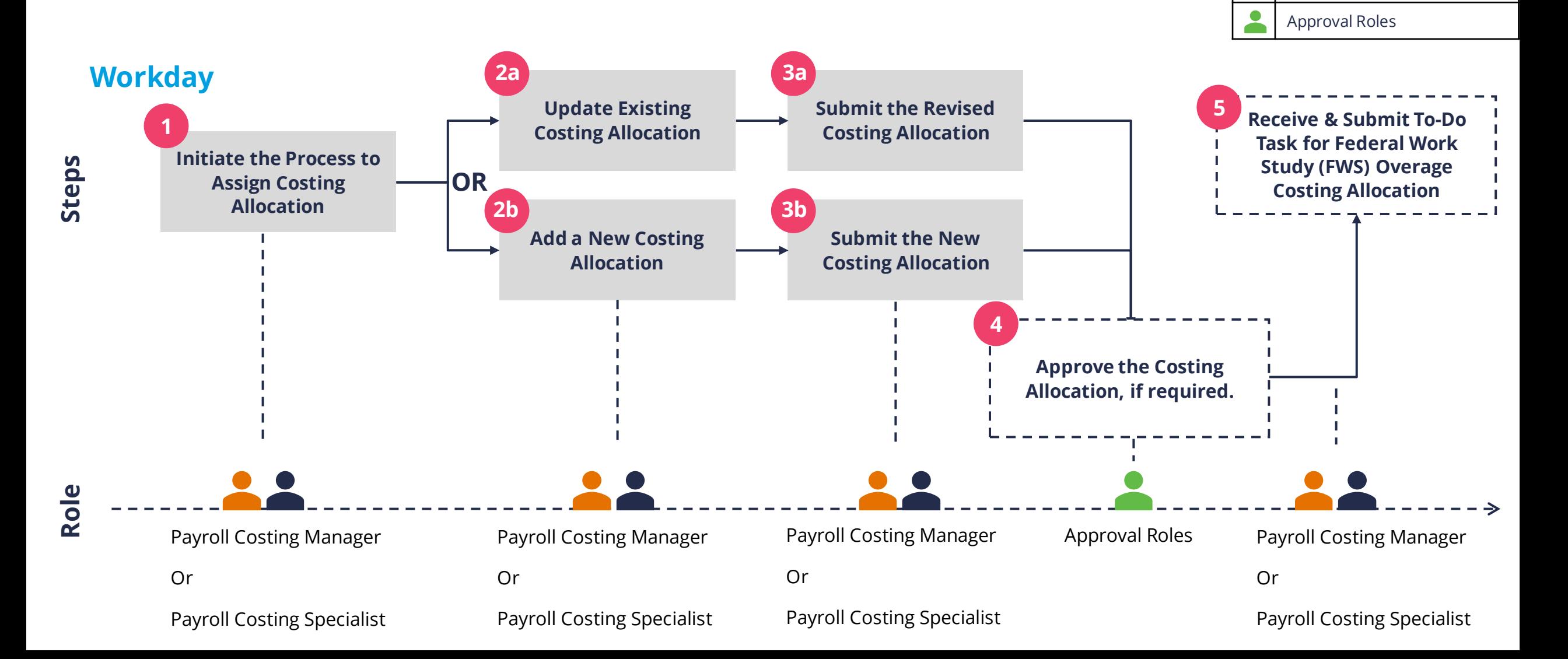

**Workday Roles**

Payroll Costing Manager Payroll Costing Specialist

2

## Assign Costing Allocation | Approvals Routing

A costing allocation may have **no approver**, **one approver**, or **multiple approvers**  depending on the **selections within the worktags**.

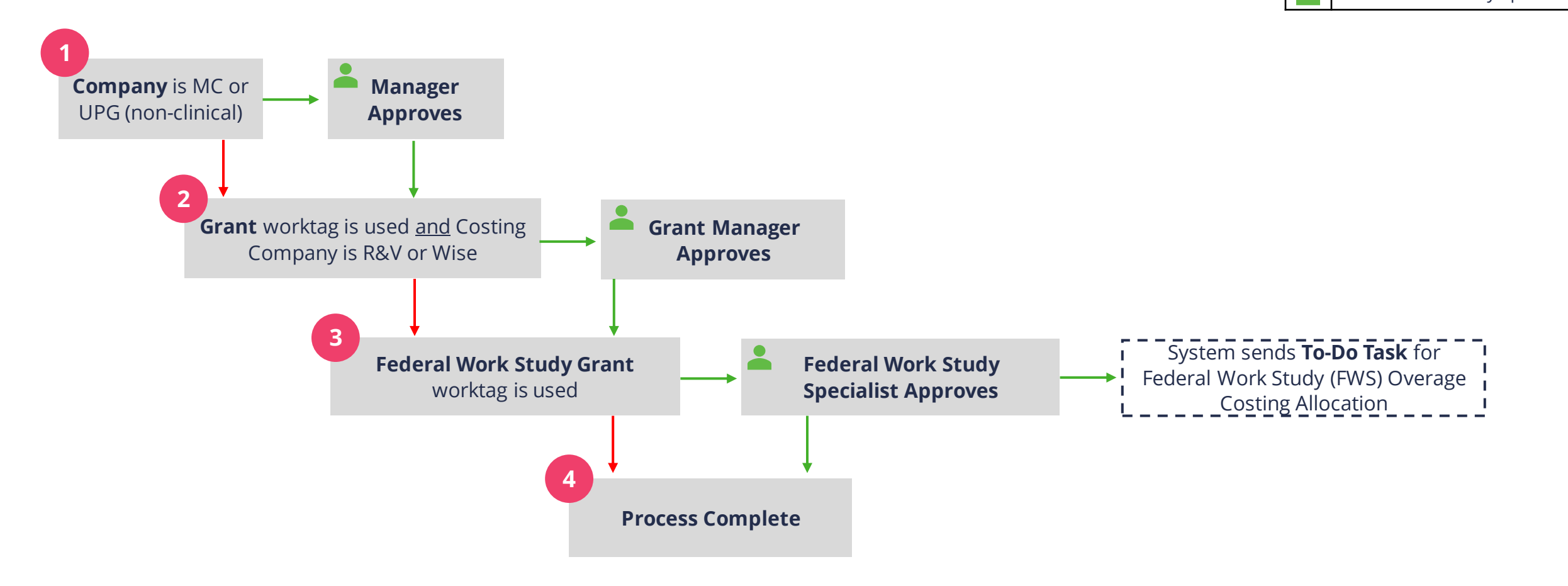

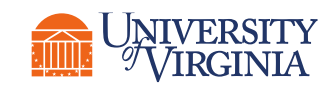

**Approval Roles**

Federal Work Study Specialist

Manager

Grant Manager

## Assign Costing Allocation | FDM Worktags

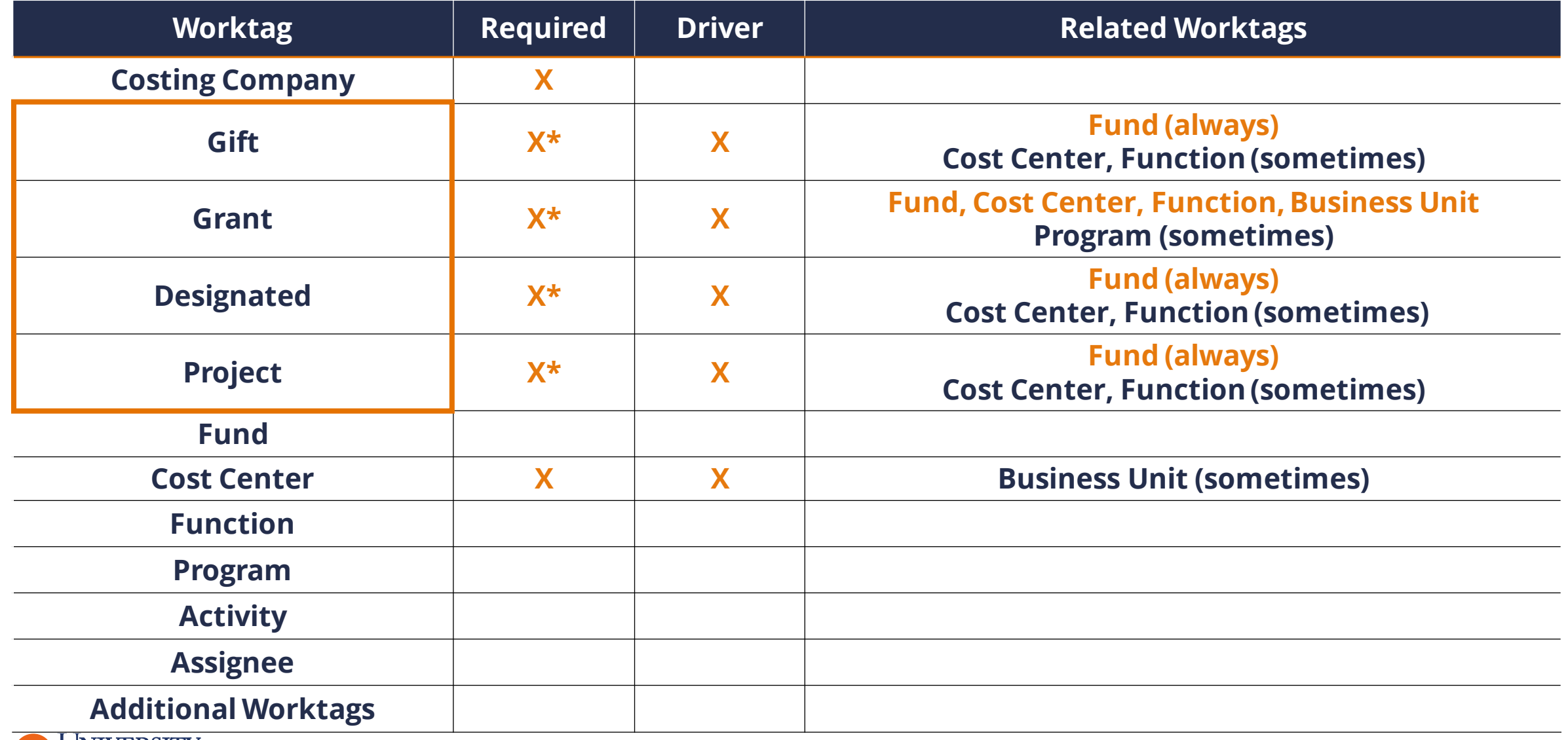

 $\mathbf{r}$ 

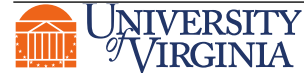

# Position Restriction Costing Allocation

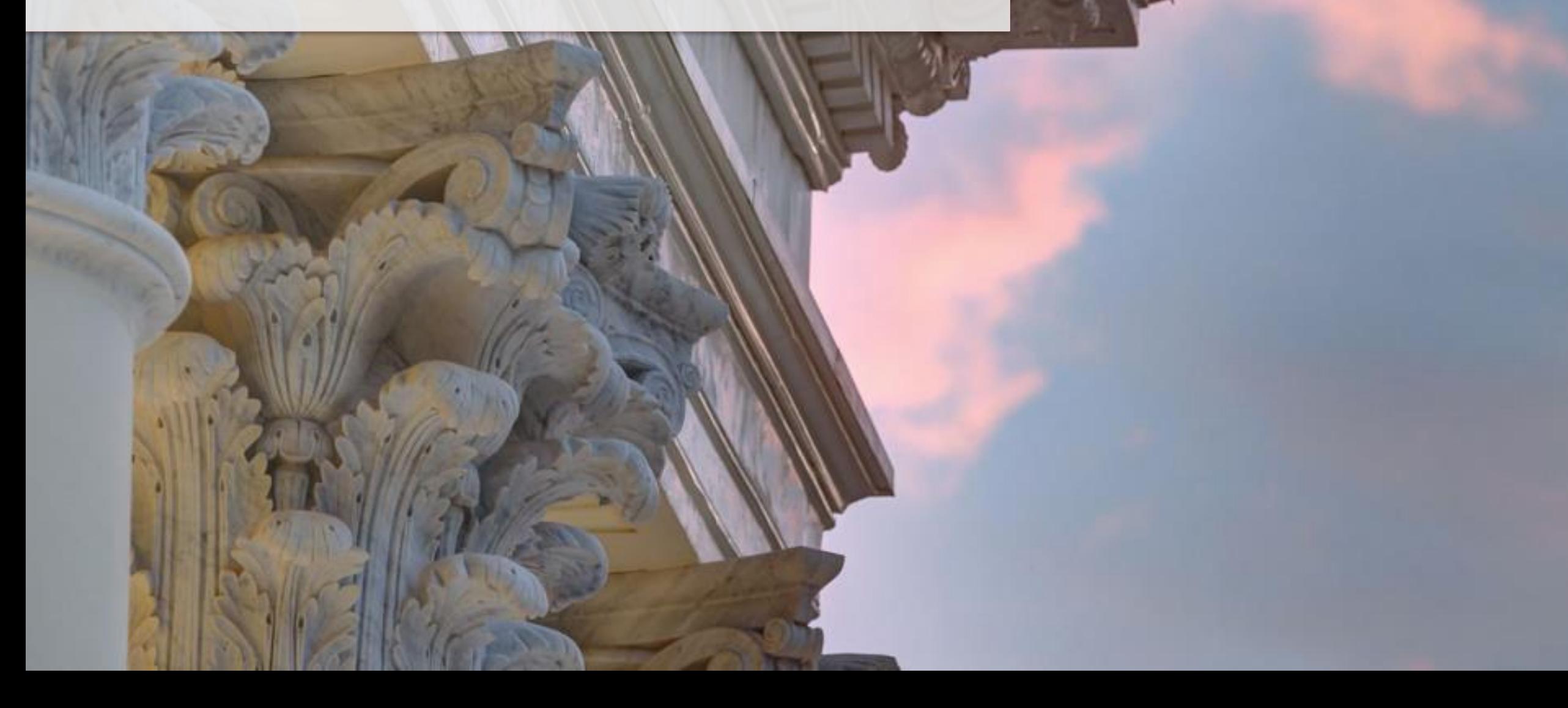

### Assign Costing Allocation | Position Restriction Overview

**Position Restriction Costing Allocation** is a costing allocation that is assigned to a position, not a worker. This costing allocation will apply for any employee that fills the position until a Worker Position costing allocation is entered.

- **Position Restrictions Section** completed for the following situations:
	- − To serve as a **"backstop"** like a suspense account. When an assigned allocation becomes end-dated or invalid, a position restriction costing allocation would determine where the payroll earnings default.
	- − If the position is always funded by the **same FDM worktag** values.

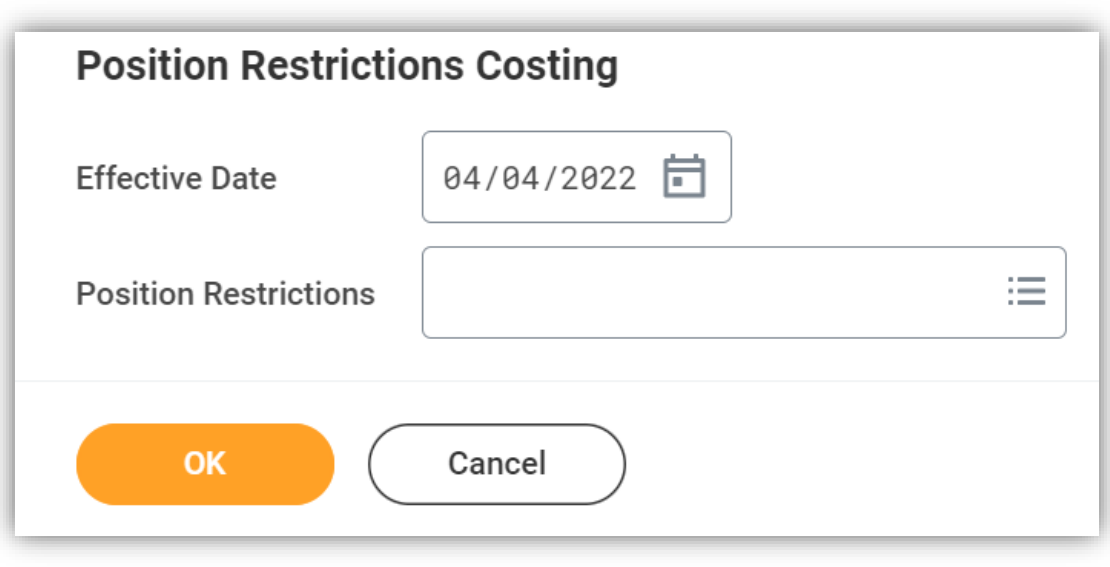

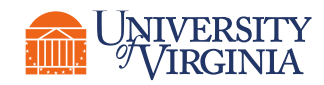

## Position Restriction Costing Allocation | Key Considerations

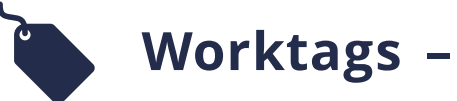

You **cannot use grants** on Position Restriction Costing Allocations.

- ◆ You can allocate to Cost Centers other than what is the default org assignment Cost Center. For instance, you may want all position restriction costing to roll up to a specific Cost Center.
- ◆ Use the "Suspense" Program worktag identified by your unit, if applicable (recommended).

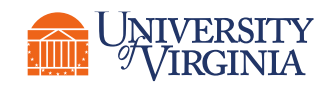

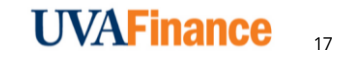

## Worker Position Earning Costing Allocation

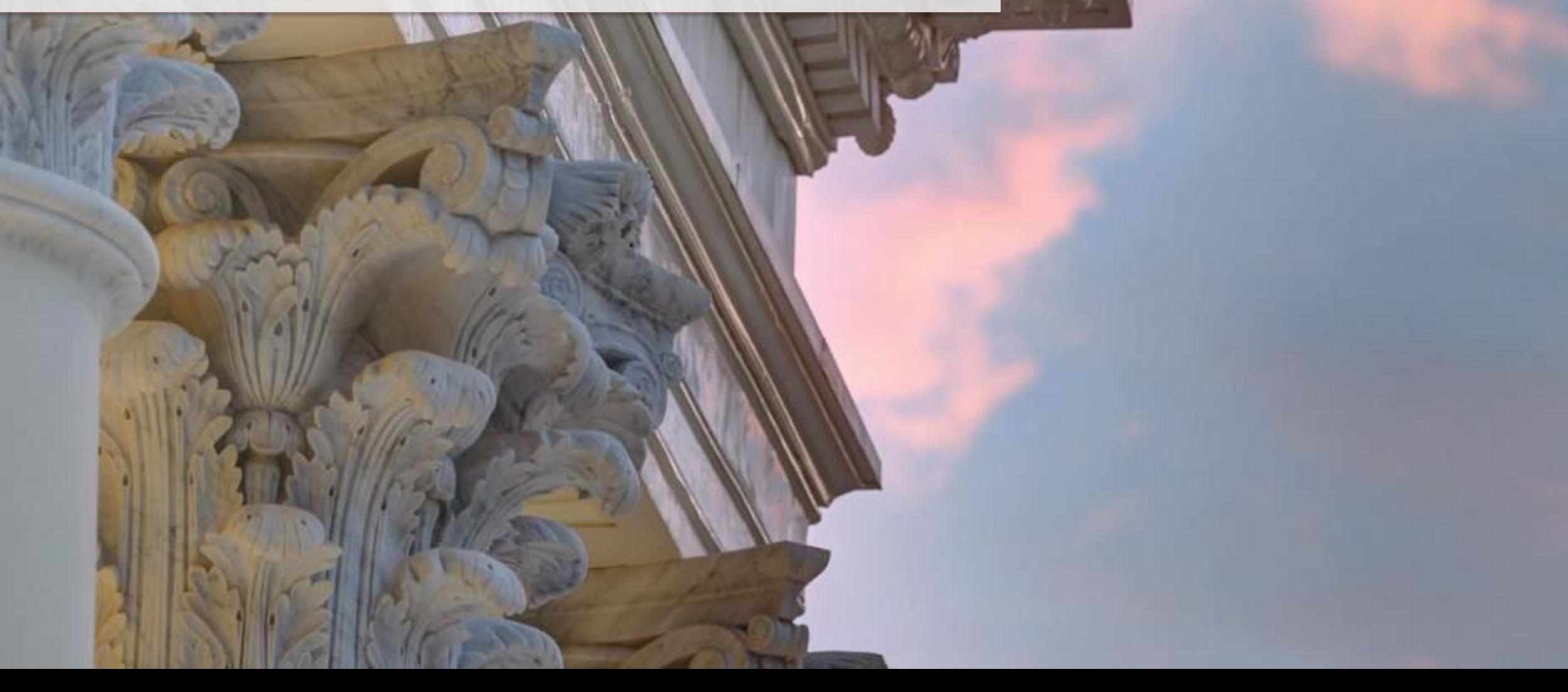

## Assign Costing Allocation | Worker Position Earning Overview

**Worker Position Earning Costing Allocations** are assigned for a specific worker based on a given Pay Component (e.g., salary pay, hourly wages, allowances, etc.) that can determine percentage-based costing across a set of FDM values and worktags.

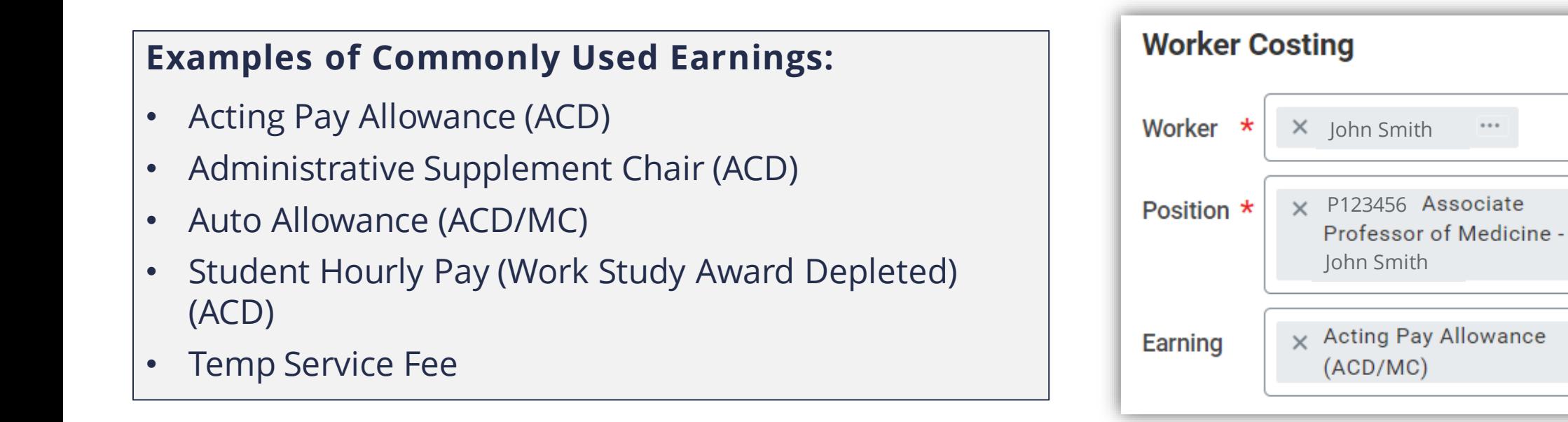

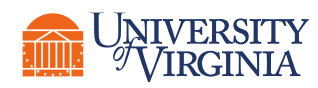

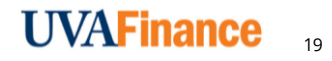

≔

 $:=$ 

這

## Worker Position Earning Costing Allocation | Key Considerations

## **Position –**

When you select the Worker, or if you enter the Costing Allocation directly from the Worker's Payroll Actions, the **primary position** is the default. In certain cases, you will need to manually select the position for which you are assigning the costing allocation.

### **Earnings –**

**Bonus** earnings will generally be allocated by the Payroll Costing Manager via the One-Time Payment sub-task.

**Do not** select an **inactive earning**.

### **Other allocations –**

Ensure that there is also a costing allocation in place for the "regular" earnings for the employee.

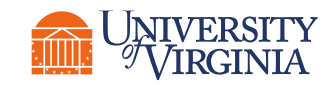

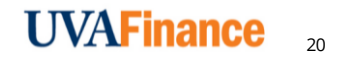

## Take a Break 5 minutes

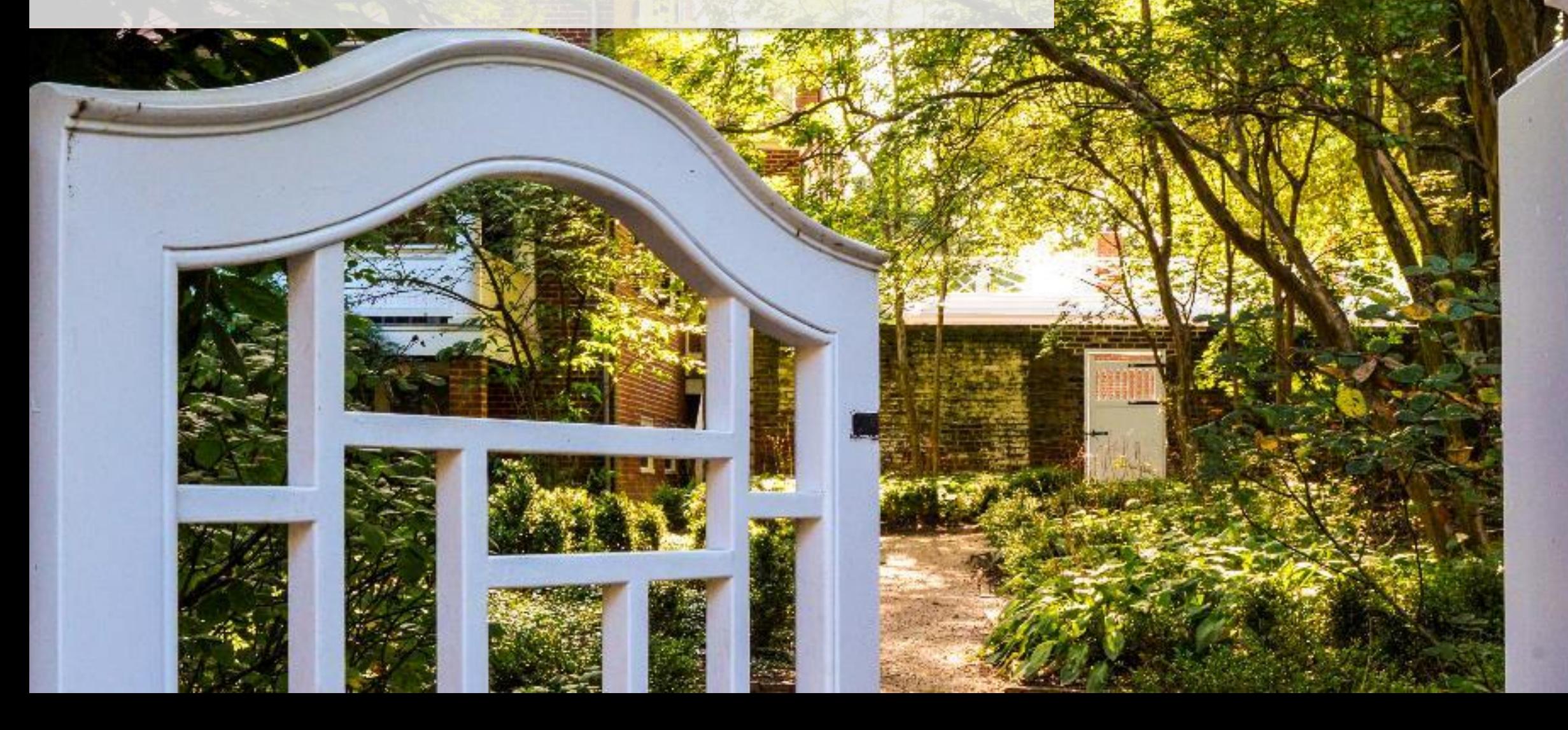

# Worker Position Costing Allocation

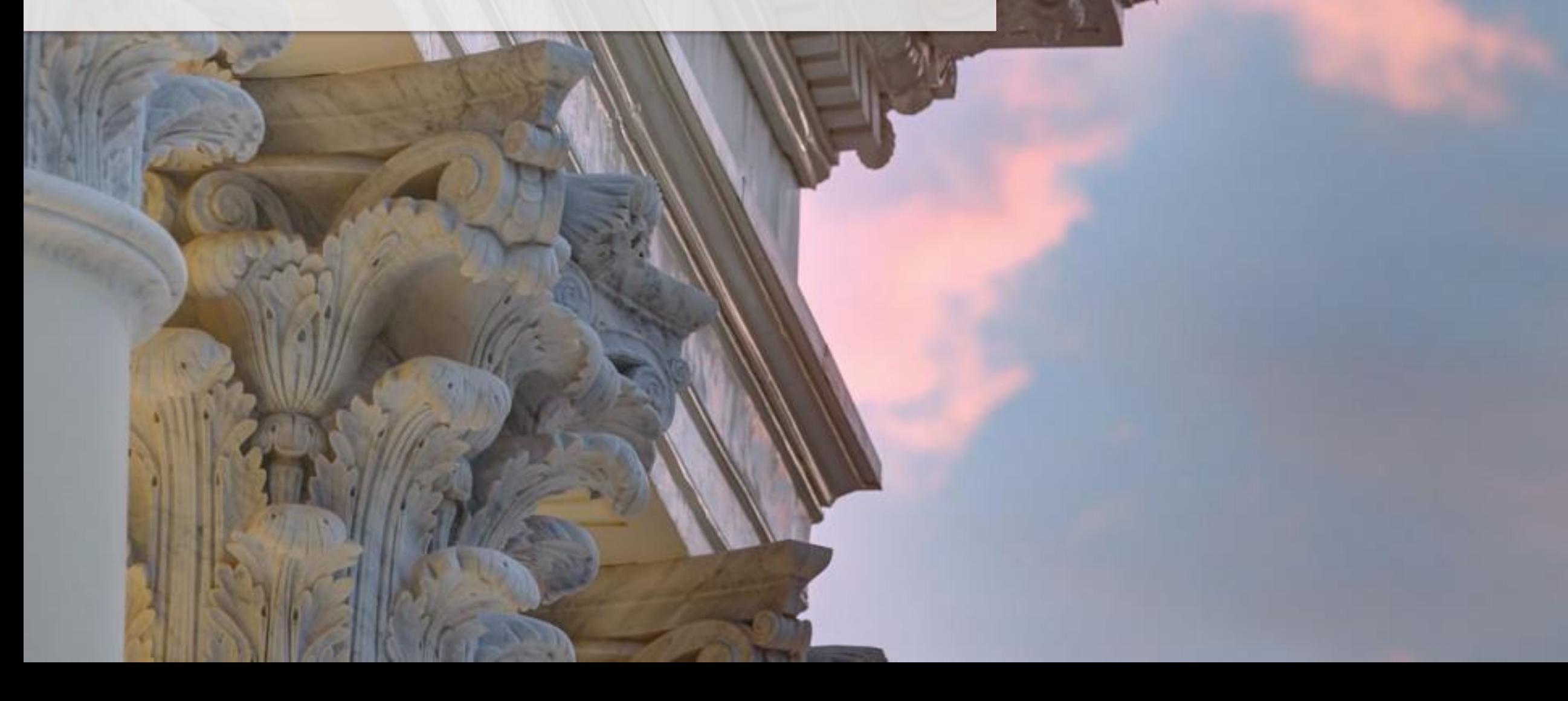

### Assign Costing Allocation | Worker Position Overview

**Worker Position Costing Allocations** are assigned for a specific worker to determine costing across a set of FDM values and worktags. They apply to any earnings a Worker receives on the Position specified unless a Worker Position Earning costing allocation is set up.

Similar to Oracle's **Assignment Level Schedule.** 

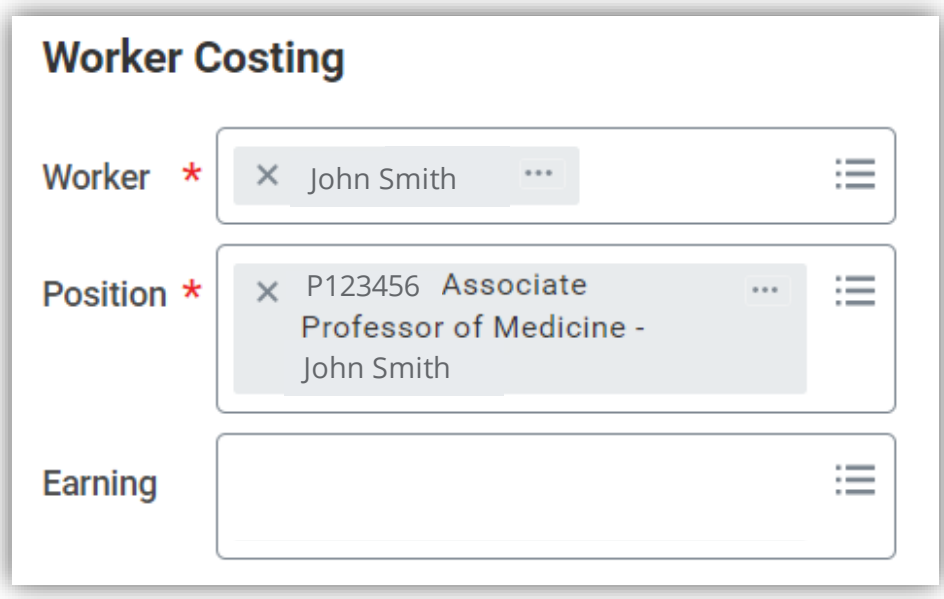

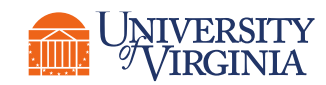

## Worker Position Costing Allocation | Key Considerations

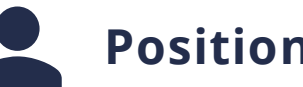

#### **Position –**

When assigning a costing allocation for a worker, their **primary position** is the default. In certain cases, you will need to manually select the position for which you are assigning the costing allocation.

## **End Date –**

End Date required only if allocating to grant worktags or if you are setting up multiple consecutive costing allocations at once.

# Federal Work Study Costing Allocation

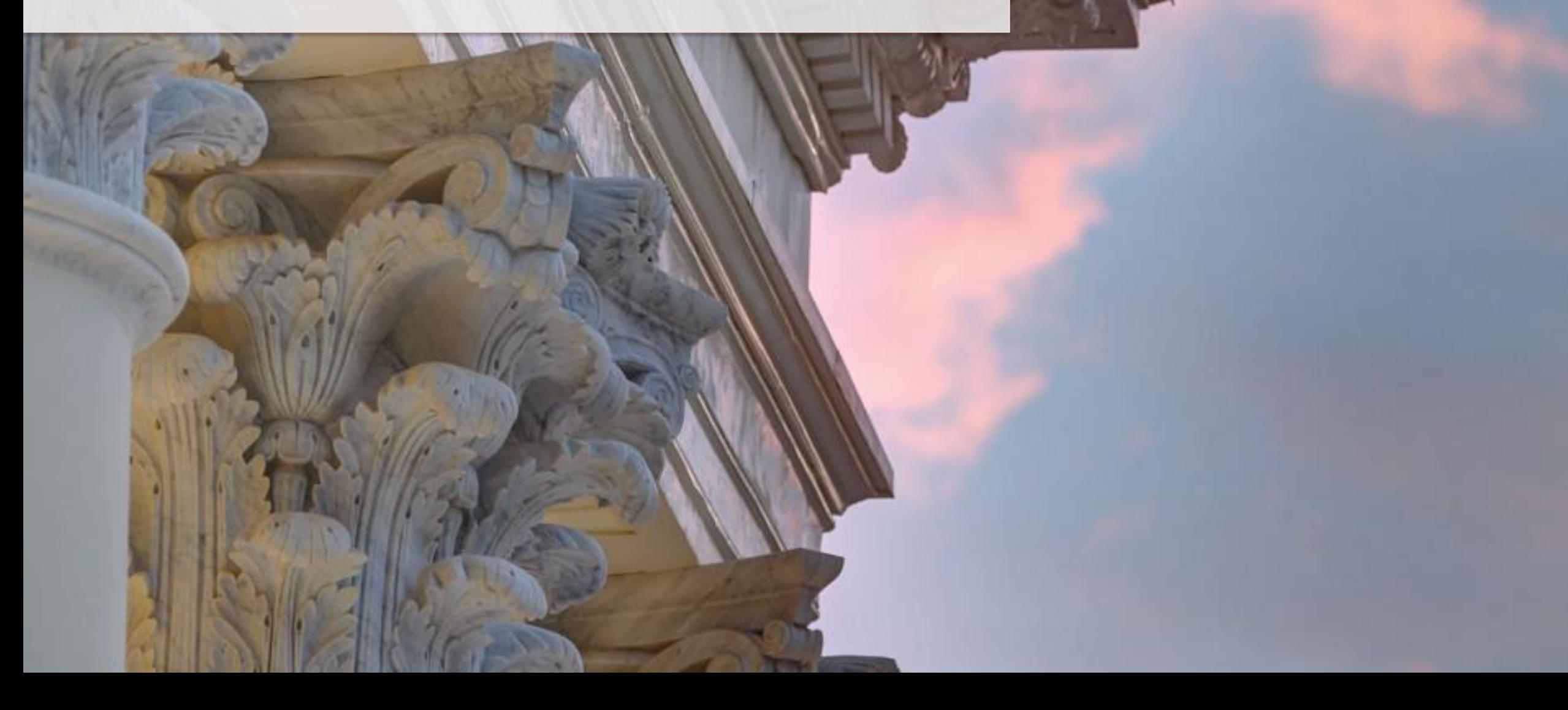

## Assign Costing Allocation | Federal Work Study Overview

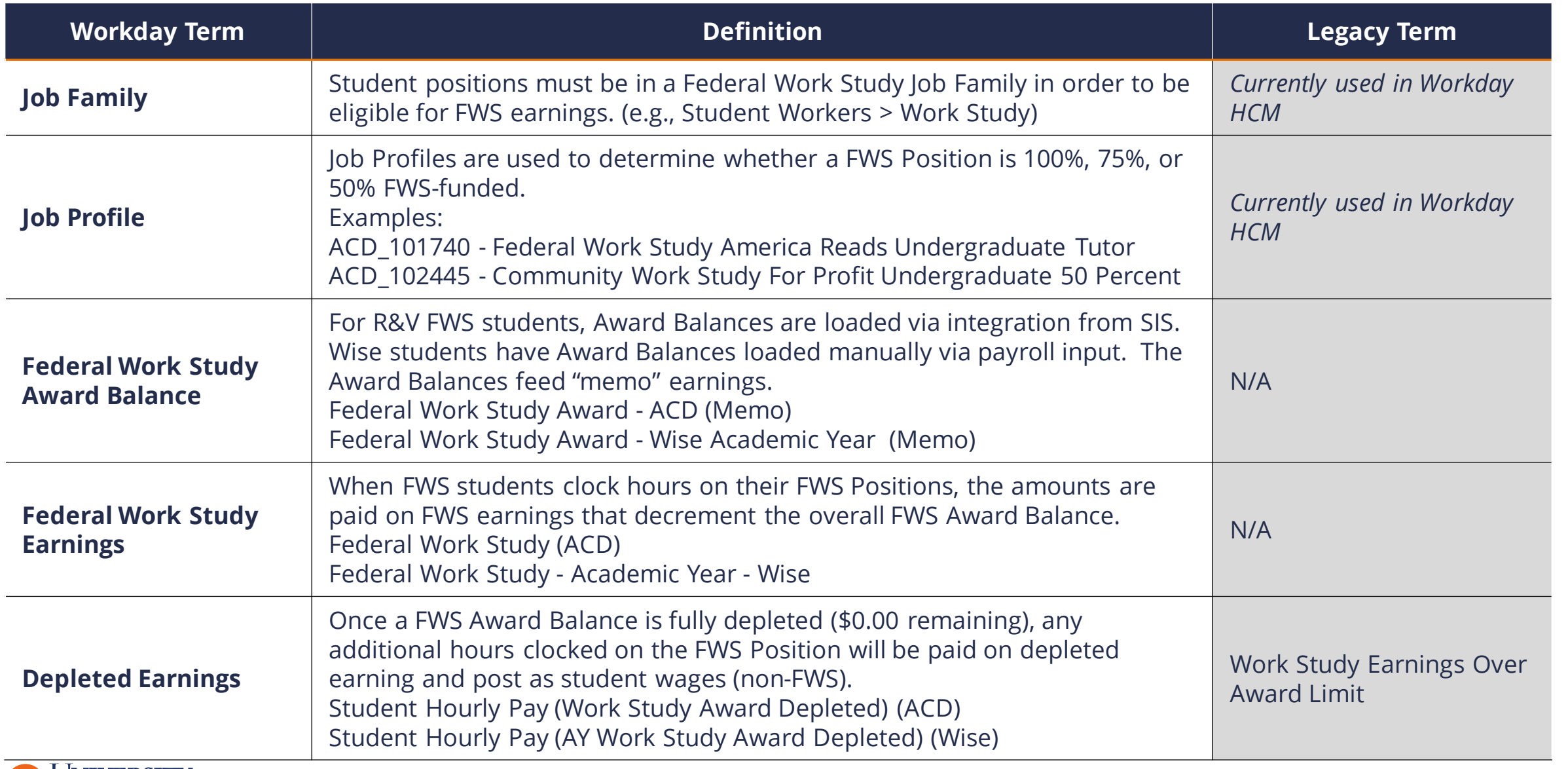

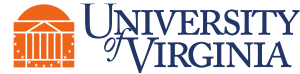

### FWS Costing Allocation | Tasks

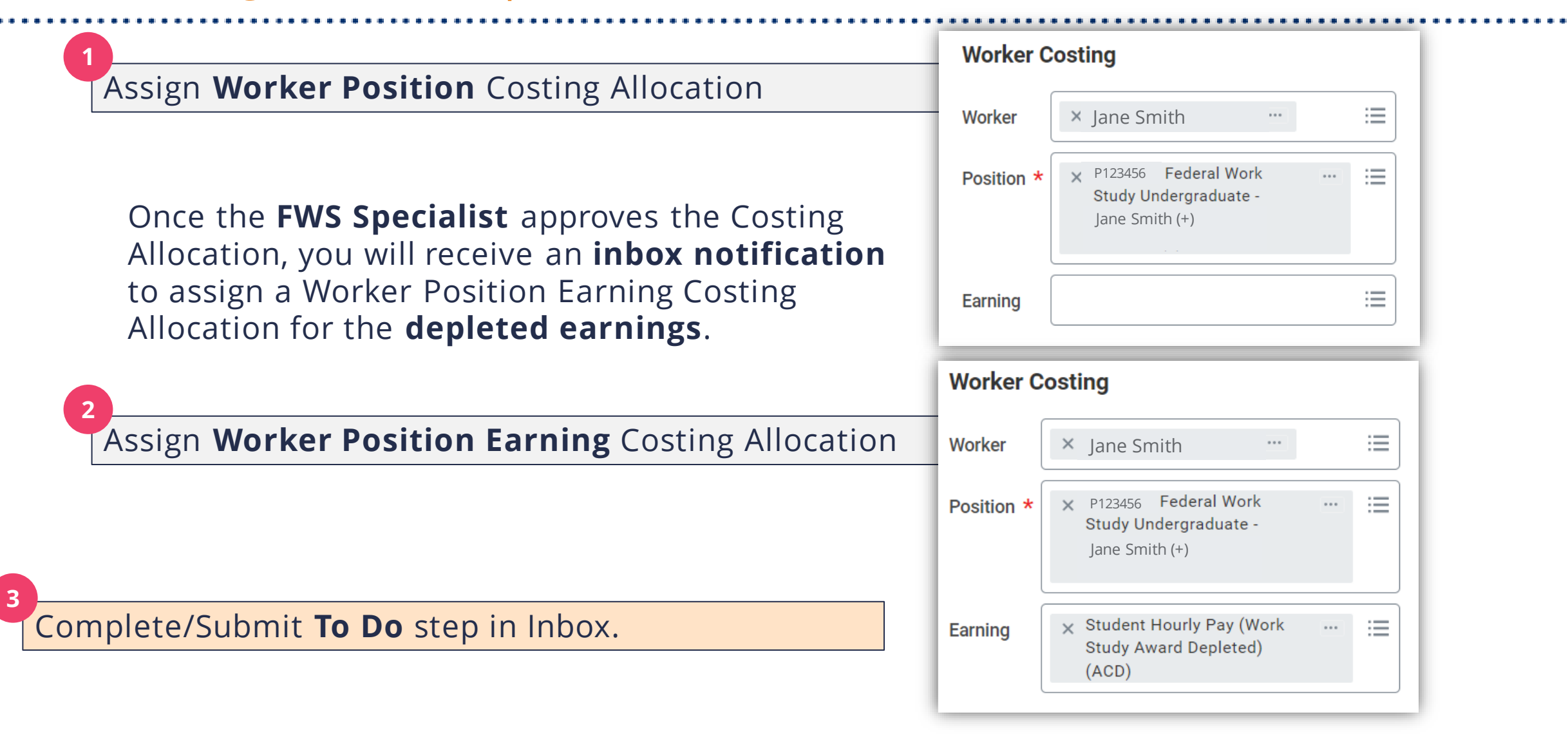

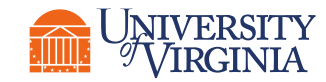

## FWS Costing Allocation | Key Considerations

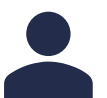

#### **Position –**

When you select the Worker, or if you enter the Costing Allocation directly from the Worker's Payroll Actions, the **primary position** is the default. **Ensure you change this to the FWS Position.** 

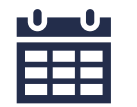

#### **End Date –**

**Required** for the **Worker Position** costing allocation.

*Recommended* for the **Worker Position Earning** costing allocation.

#### **Distribution Percent– %**

For the **Worker Position** costing allocation, lines should be split according to how the FWS Position is funded – 100%, 75/25%, 50/50% (determined by the Job Profile).

### **Earning–**

For the **Worker Position Earning** costing allocation, use the following Earnings:

- Rector & Visitors: Earning = **Student Hourly Pay (Work Study Award Depleted) (ACD)**
- Wise: Earning = **Student Hourly Pay (AY Work Study Award Depleted) (Wise)**

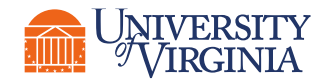

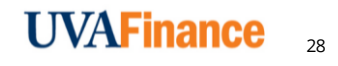

# Worker Position Costing Allocation – Involving Grants

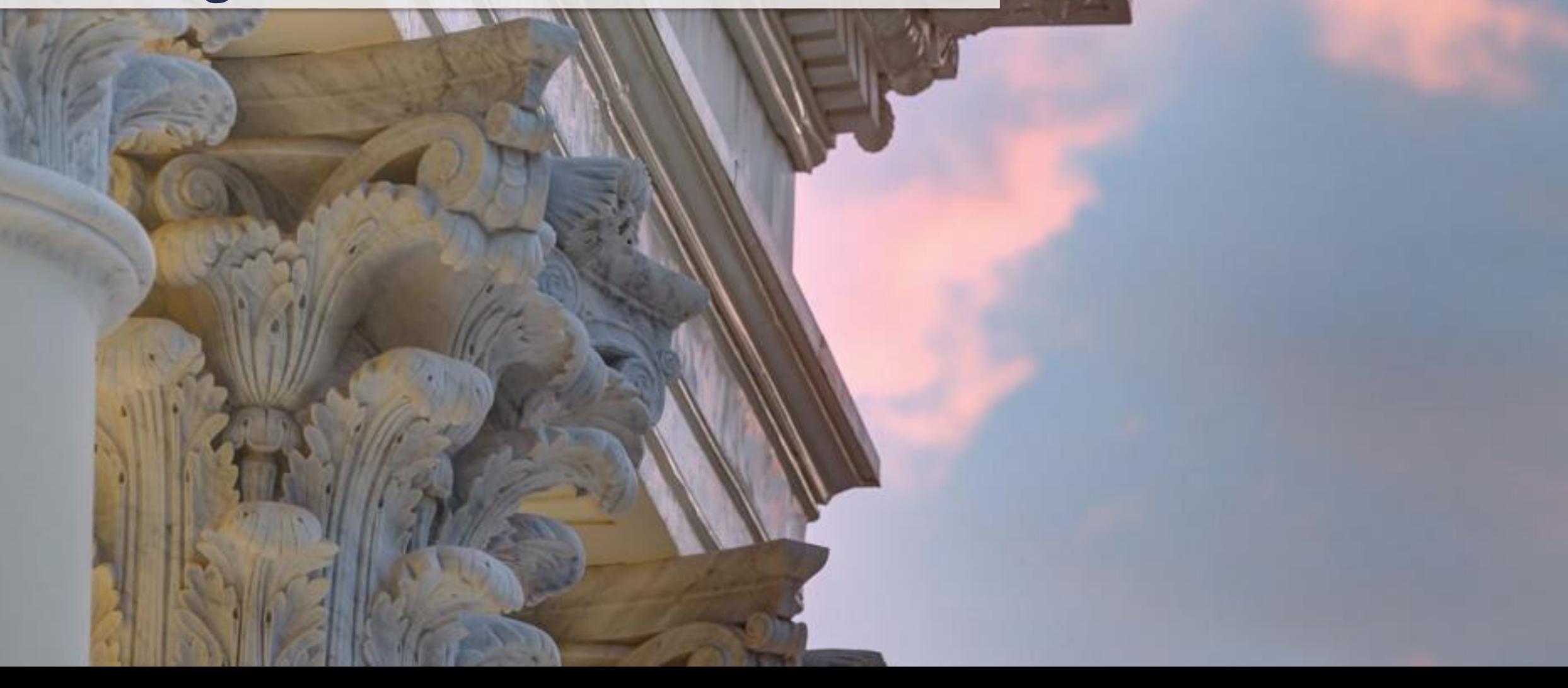

## Assign Costing Allocation | Grants Overview

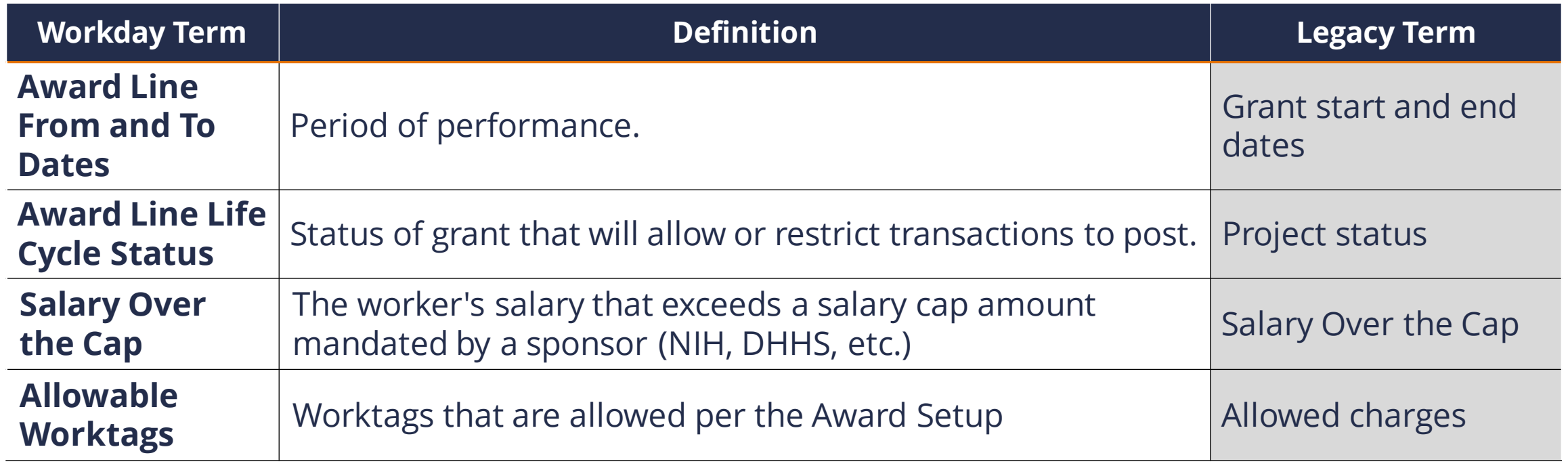

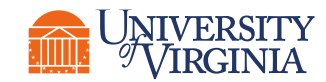

## Costing Allocation w/Grants | Key Considerations

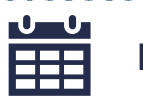

#### **Dates –**

You must select an **End Date** when using **Grant worktag(s).** 

Start and end dates must fall within the award line start and end dates.

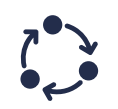

#### **Award Line Lifecycle Status –**

Cannot allocate if Award Line/Grant is in any of the following statuses: **Closeout in Progress, Closed, New Award Setup in Progress, Spending on Hold, Closeout in Progress,** or **Closed with Open AR**.

#### **Worktags –**

If using an **NIH Grant** worktag and the worker's salary is over the NIH Salary Cap, then you must split the allocation into more lines, selecting a **Designated** or **Gift** worktag to identify non-sponsored funds to allocate the overage.

You cannot use grants with a **subaward spend restriction** on a costing allocation.

#### **Temp workers –**

If allocating a temp worker's pay to a grant, there is a "Temp Service Fee" that is not allowable on a grant. You will need to also set up a Worker Position Earning costing allocation to identify non-sponsored funds.

#### **Compliance –**

When assigning costing allocation, **administrative salaries** allocated to a sponsored program should be compliant with **UVA Policy FIN-017.** 

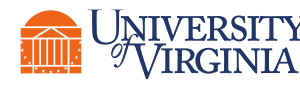

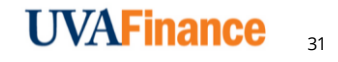

## Costing Allocation w/Grants | Salary Over the Cap

If a costing allocation involves a grant subject to a **DHHS/NIH Salary Cap**, you will need to create additional lines to allocate salary over the cap to non-sponsored funds. Each NIH funded grant will be set up with allowable worktags for this purpose.

#### **Two embedded tools that make calculating Salary Over the Cap easier:**

The **View Related Information** icon displays the institutional base salary

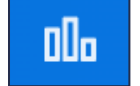

The **Calculator Tool** hyperlink at the top of the Costing Allocation screen opens an excel tool to help determine the **salary over the cap** and **percentage split:**

> For assistance in calculating Salary Over the Cap (SOC) as related to a Payroll Costing Allocation, use this Calculator Tool.

If you need to use UPG funds to cover Salary Over the Cap for **Clinical Physicians**, ensure you have selected the clinical position. Create a separate allocation line using the NIH Grant worktag and allowable non-sponsored worktag to separately track these cost. Also select the **R&V Company worktag**.

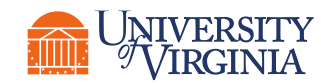

If a **cost share grant** is entered in the Costing Allocation worktags, a set of default worktags will auto-populate. However, there may be alternative allowable worktags that can be selected (as previously established during the Award Setup process).

**Clinical Physicians:** If you need to cover cost share using UPG labor expenses, start the Assign Costing Allocation procedure over and ensure you select the faculty's clinical position.

• Create a separate allocation line using the **Cost Share Grant** and **allowable nonsponsored worktag(s)** to separately track these costs. Also select the **R&V Company worktag**.

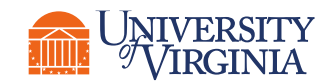

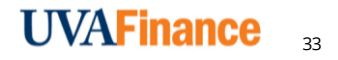

## Take a Break 5 minutes

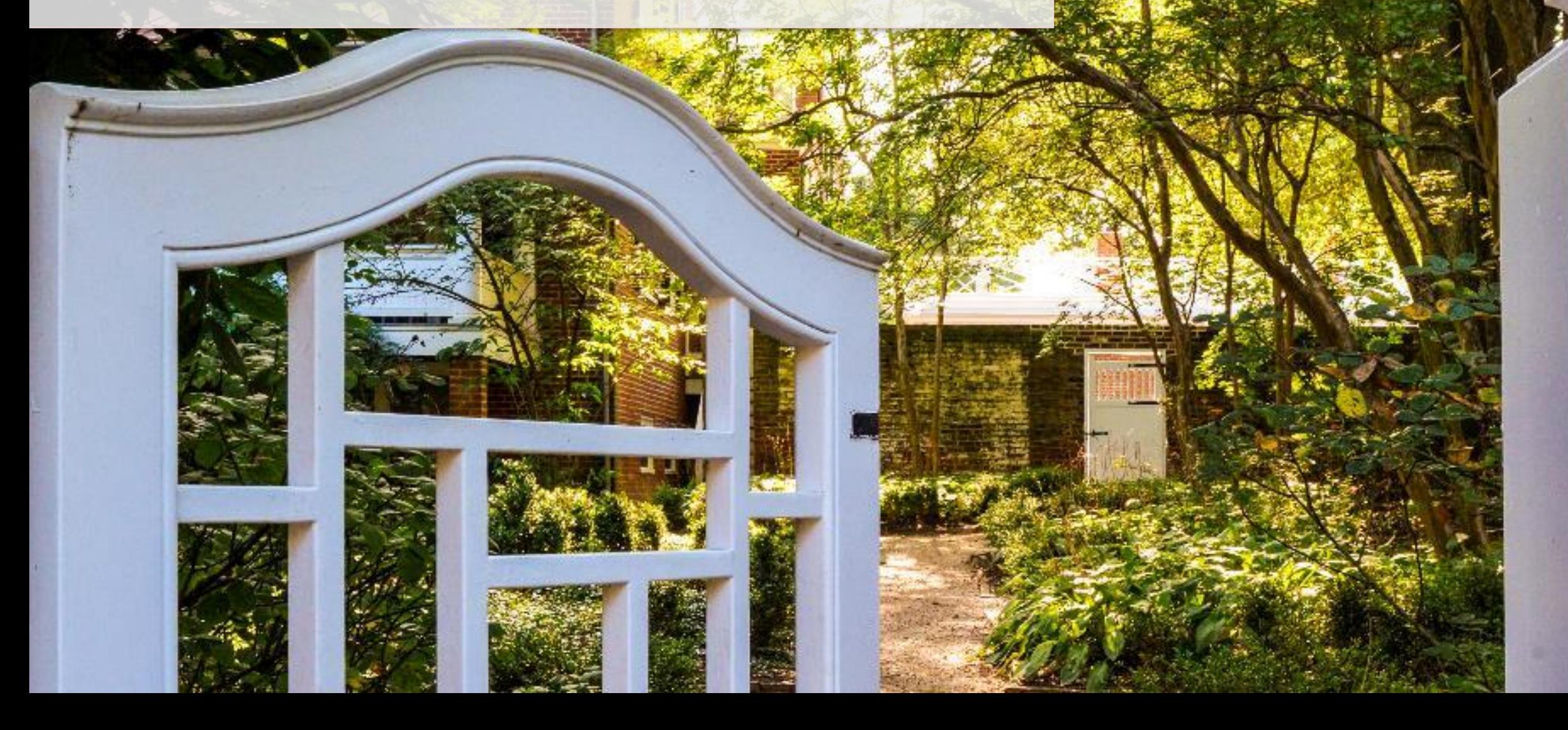

# Maintain/Update Costing Allocation

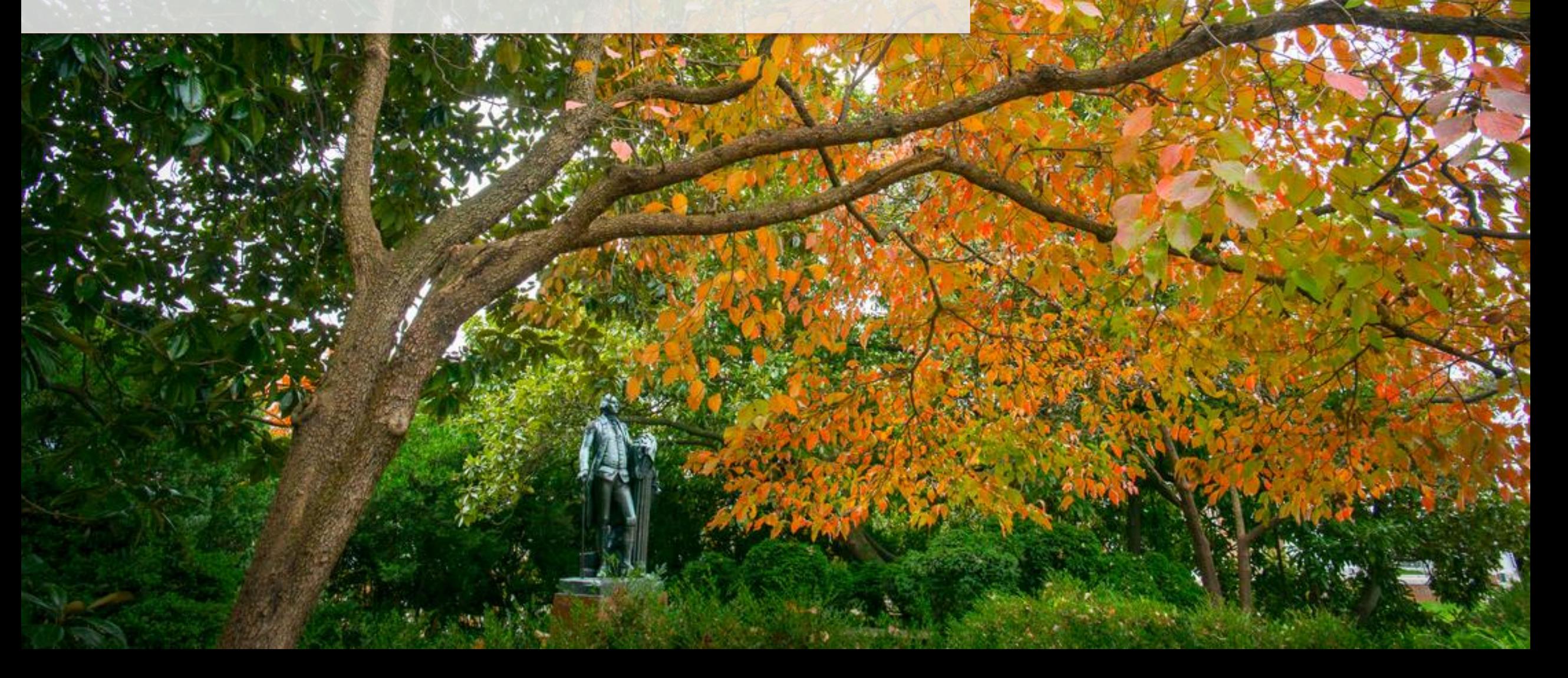

Assign Costing Allocation | Maintain/Update Overview

**Initial creation of Costing Allocation:** 

**1) Conversion from Oracle to Workday**

**2) Assigned by the Payroll Costing Manager as part of these HCM Subtasks:**

- Hire/Add Job/Change Job
- Period Activity Pay
- One-Time Payment

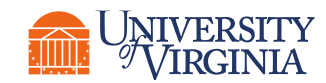

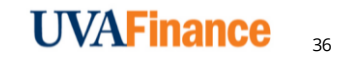

## Costing Allocation | Key Considerations

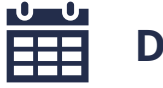

### **Dates –**

Pay attention to **Payroll Dates.** If a Payroll Period has already posted, do not edit the worktags or distribution percentages in an existing costing allocation. Instead, end-date the existing allocation and assign a new one.

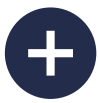

#### **Assign Unique Allocations –**

Use the Add button to assign a new costing allocation from scratch.

Add

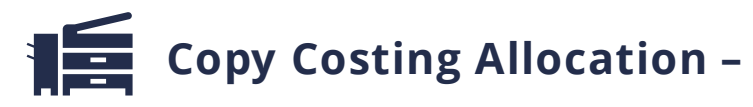

Use if the new allocation will be similar to or share attributes with the previous allocation (ie. You're just adding a new line or adjusting distribution percentages).

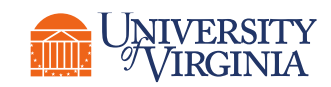

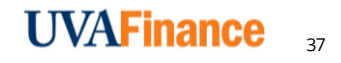

# Request Costing Allocation for Oneself

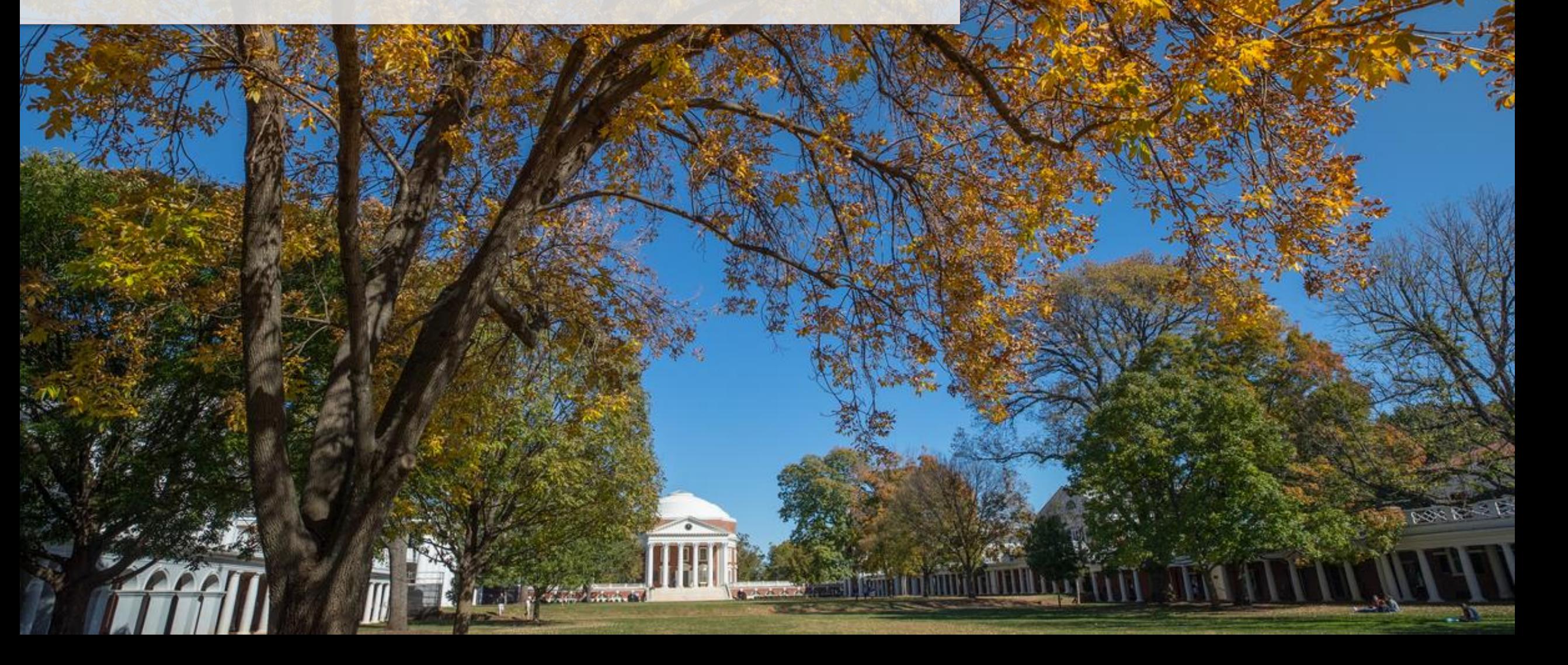

## Assign Costing Allocation | Key Terms

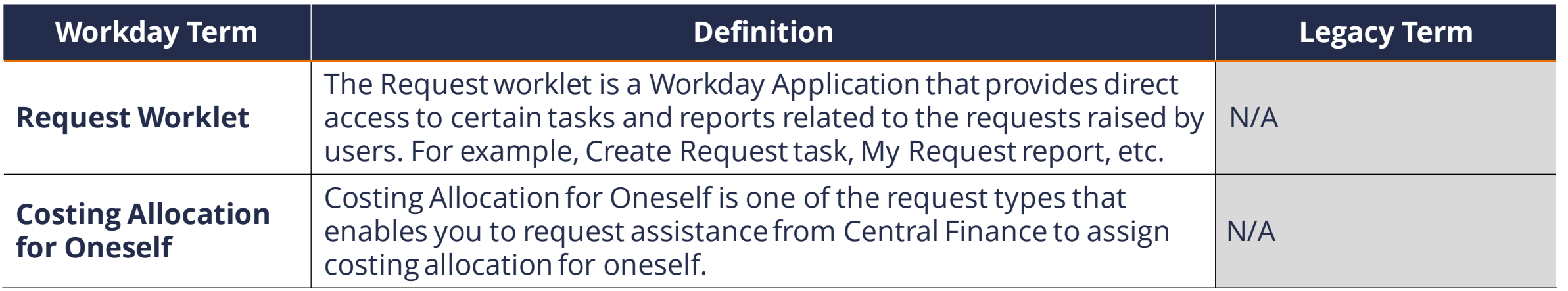

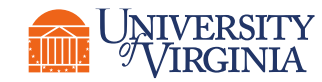

### Request Costing Allocation for Oneself | Overview

The **Costing Allocation for Oneself** Request allows you submit a request to **Central Finance**  to seek assistance in assigning a costing allocation **for yourself**. To submit this request, you would need to fill out a questionnaire with the required information.

**Why would you need to request costing allocation for oneself?**

- If you are the only **Payroll Costing Manager or Payroll Costing Specialist** in your area, Workday **does not** allow you to assign costing allocation for yourself.
- This is primarily to **avoid** any **conflict of interest**.

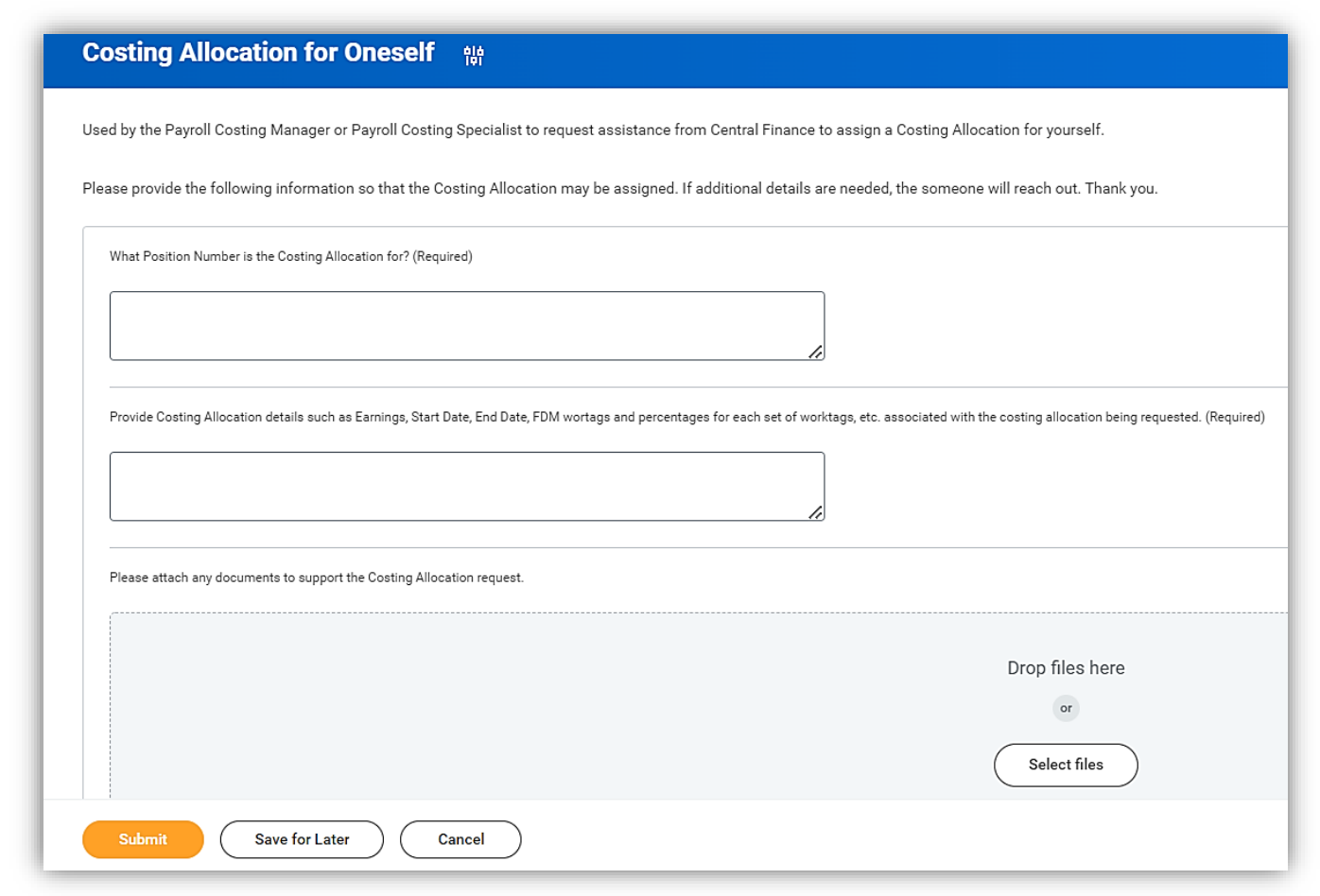

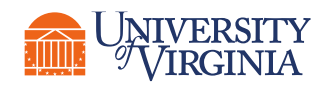

## Request Costing Allocation for Oneself | Simplified Process Flow

Below is the high-level process flow to request costing allocation for oneself:

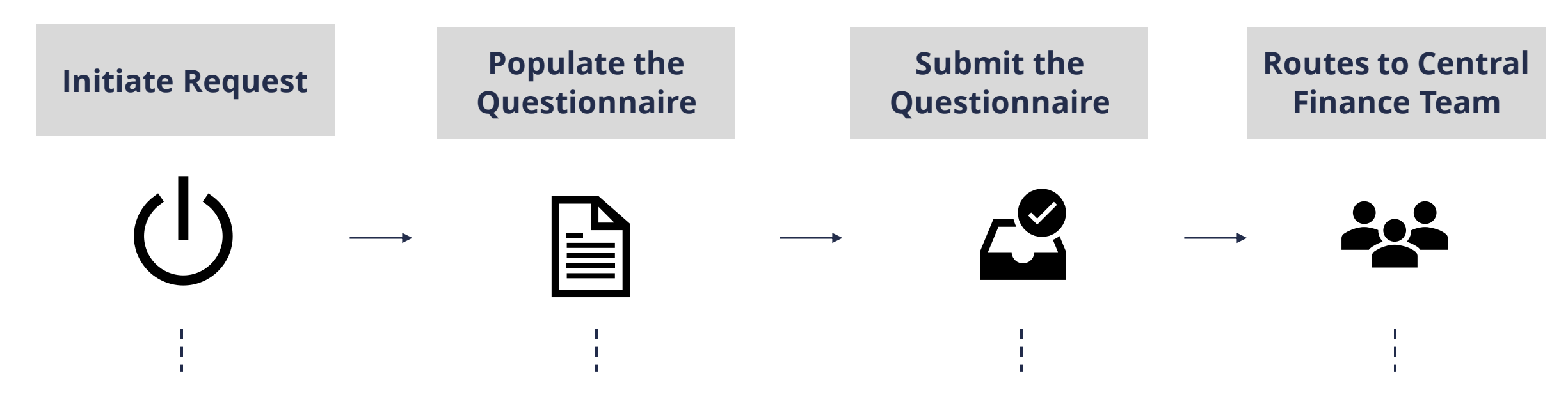

*Search the "Create Request" task in Workday*

*OR*

*Click on the Request Worklet, then the "Create Request" Action*

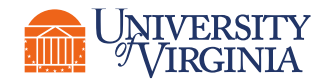

*Populate the questionnaire with the required information.*

*After entering the required fields, submit the questionnaire.*

*Central Finance team will review and approve the request. Subsequently, they will assign the costing allocation for the requested employee.*

# Payroll Costing Allocation Reports

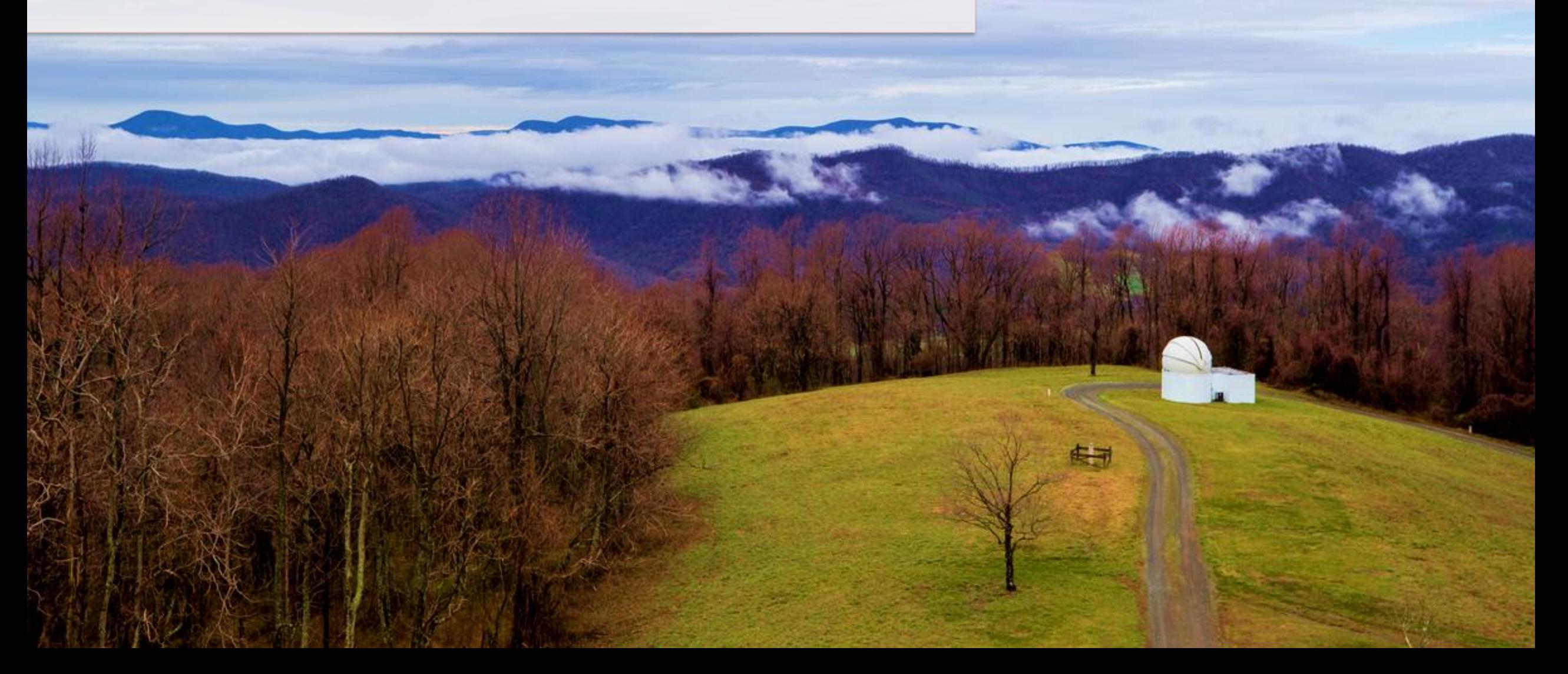

### Payroll Reports - Costing Allocation | Key Terms

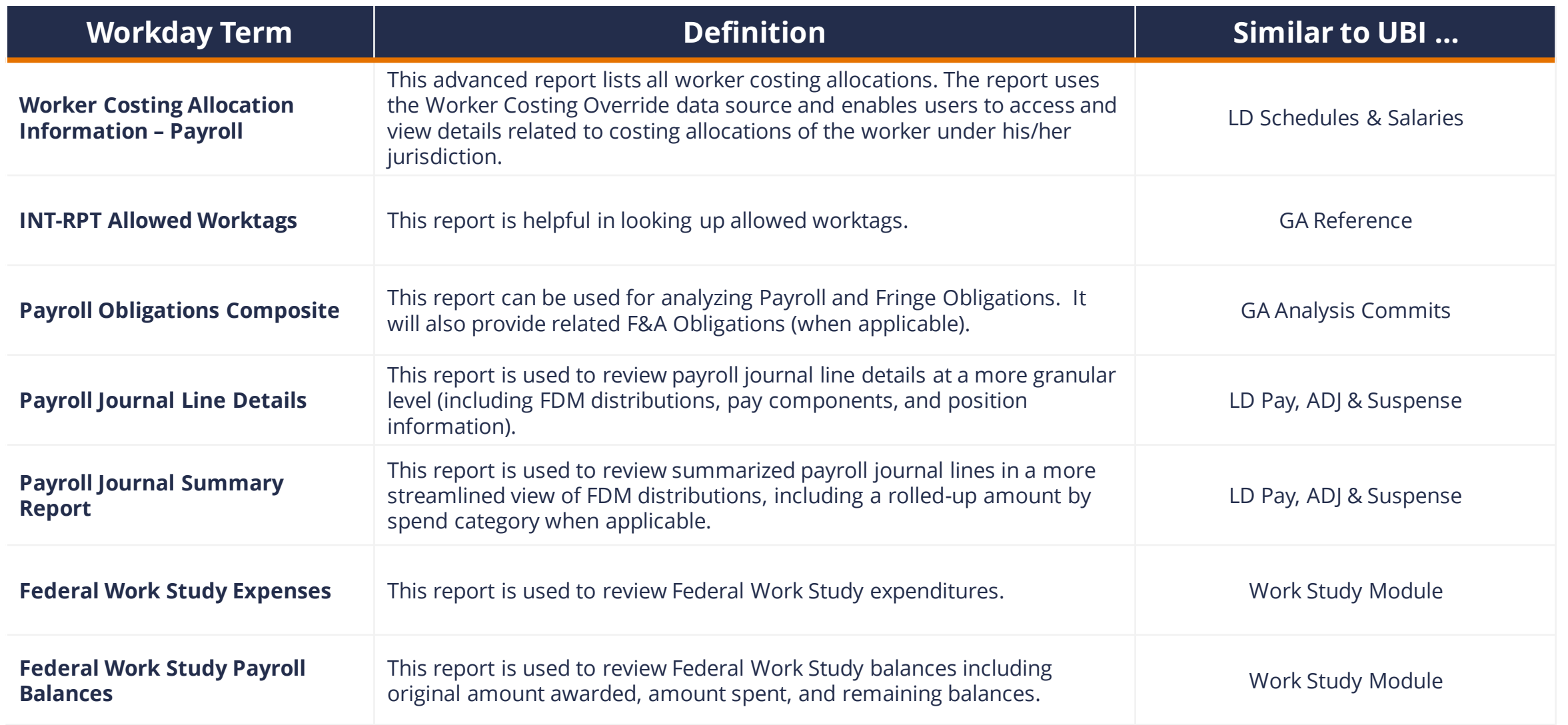

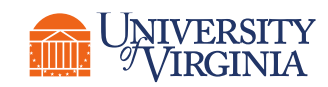

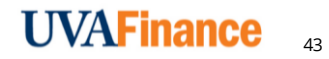

## Payroll Reports - Costing Allocation | How to Run a Report

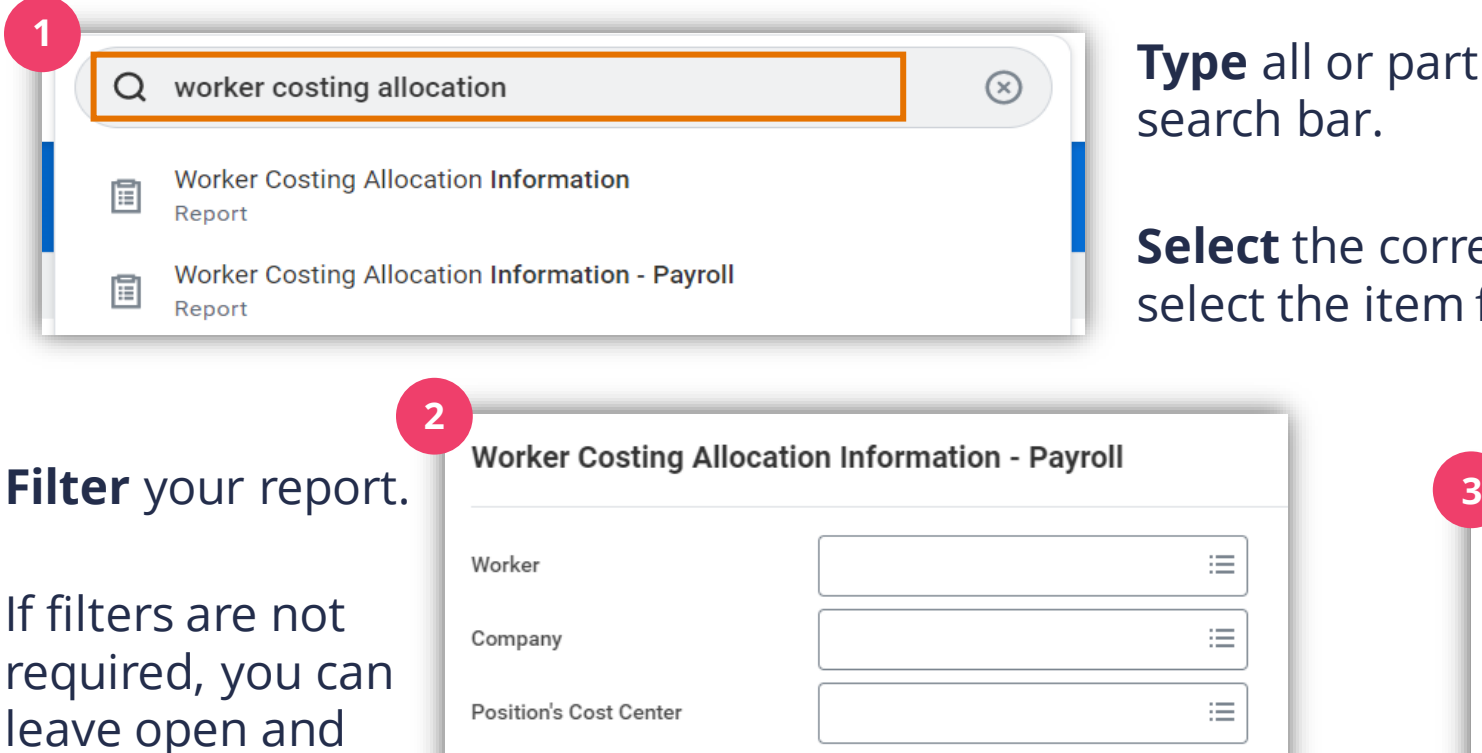

**Type** all or part of the report name in the search bar.

**Select** the correct item or hit enter and select the item from the page displayed.

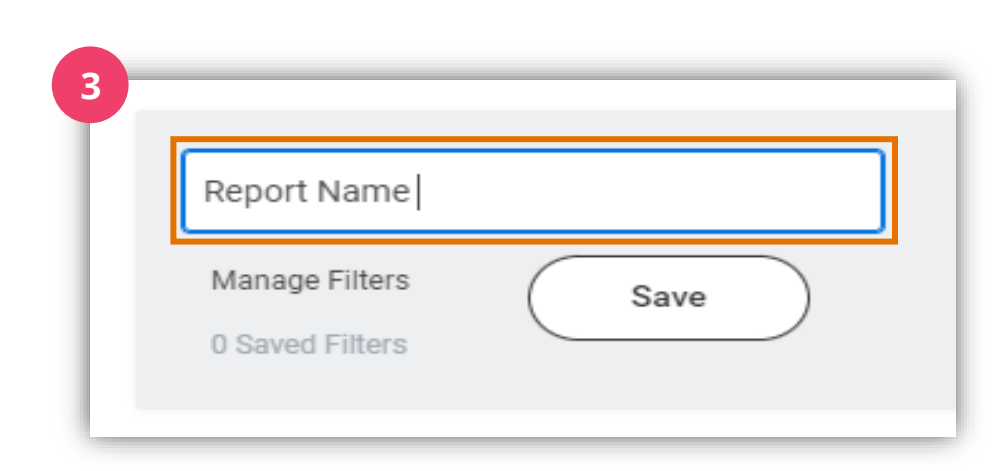

#### **Save** your filtered selections, if desired.

This enables you to easily pull this report with these defined parameters each time.

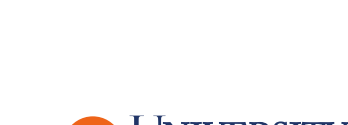

filter once the

report runs.

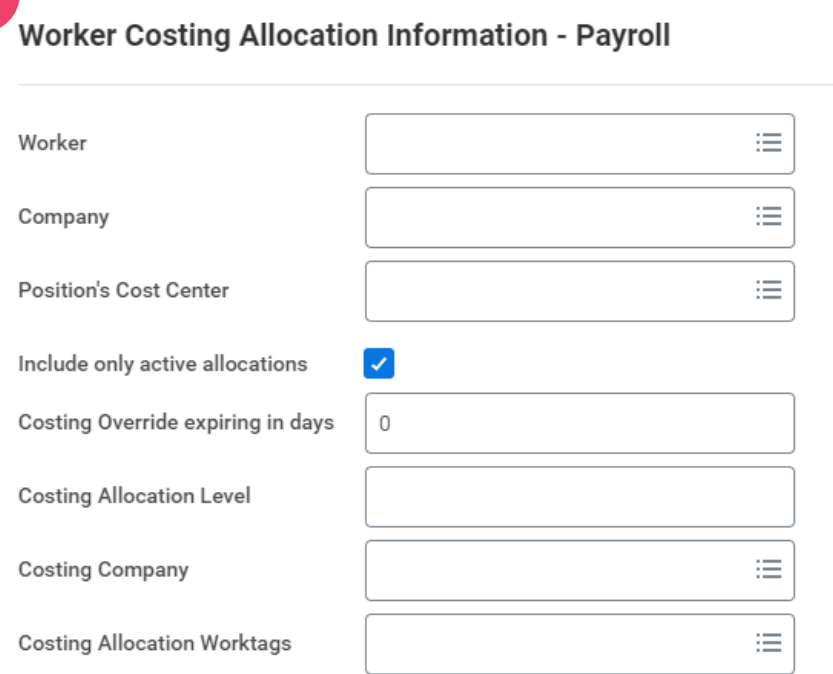

**UVAFinance** 44

## Payroll Reports - Costing Allocation | Report Functionalities

Below are the key report functionalities in Workday:

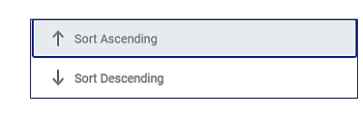

**Sort -** Sorting is a process of arranging data in a meaningful order (i.e., in Ascending or Descending order) to analyze information more effectively.

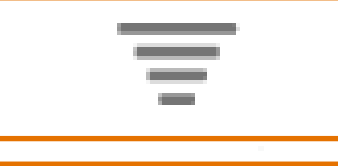

**Filter -** Filters can be used to narrow down data and view only required information in the report.

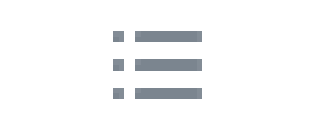

**Prompt -** Prompt is the filter criteria that displays when you run a report. It allows you to choose the filter criteria by which you would like to narrow down the information.

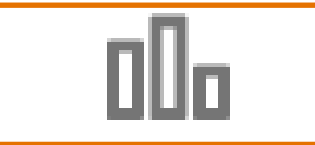

**Charts -** Charts icon can be used to convert a data from a table format to a chart format or vice-versa. You can reset the data displayed as per your requirements.

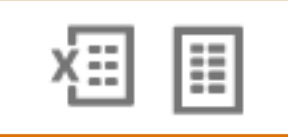

**Download/Print -** Download a report in a PDF or an Excel format. Once you export a report in a PDF, you can print it easily using the print command.

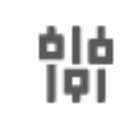

. on the type of data and the type of chart. You can also use the Reset icon to reset the **Reset -** Use the Reset icon to customize your charts. The options will vary depending prompt settings of the report.

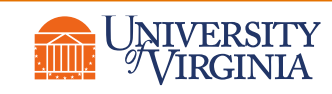

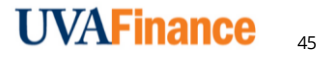

## Payroll Reports - Costing Allocation | Report Notification

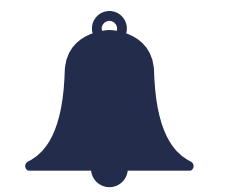

- **Report Notification –** When your report includes a huge volume of data, it might take a while for Workday to generate the report.
- − You will see a **pop-up notification** asking you if you would like to be notified when the report is ready for you to view or if you would prefer to stay on the page and wait for the report results.
- − You can choose the **Notify me Later** option and continue with other work. Once the report is ready, you will receive a notification in Workday to view the report.

46

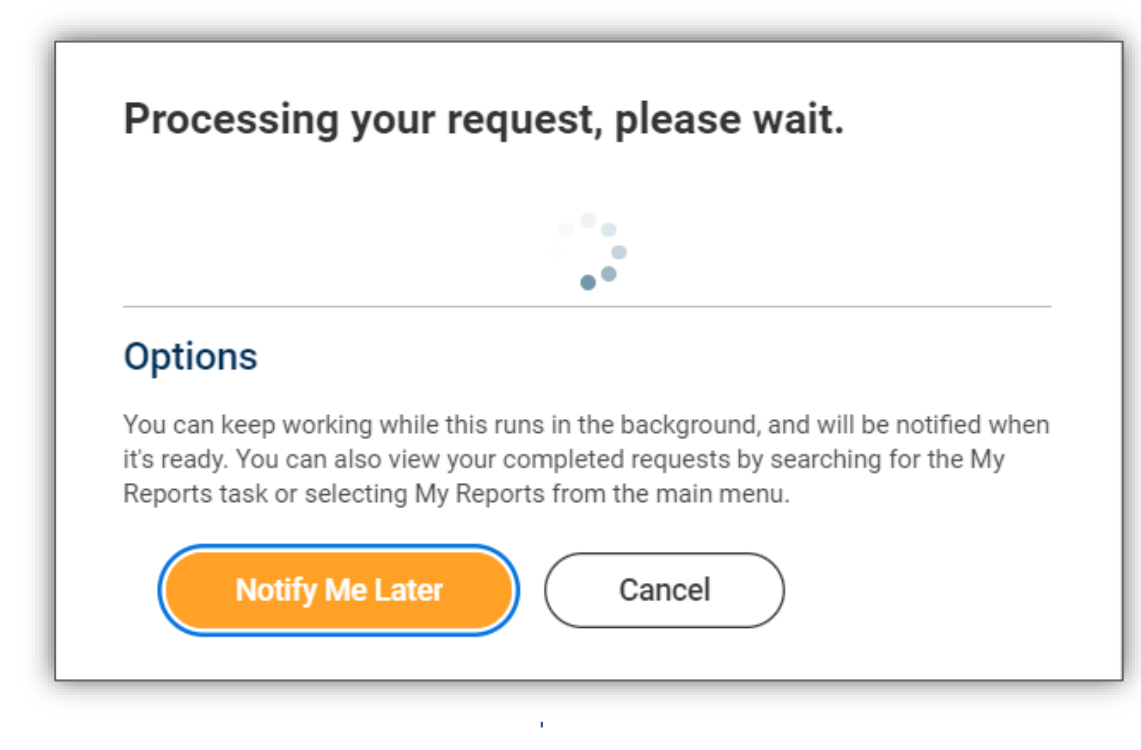

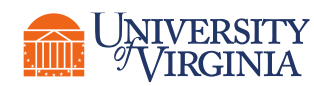

## **Cutover & Conversion** | Key Dates

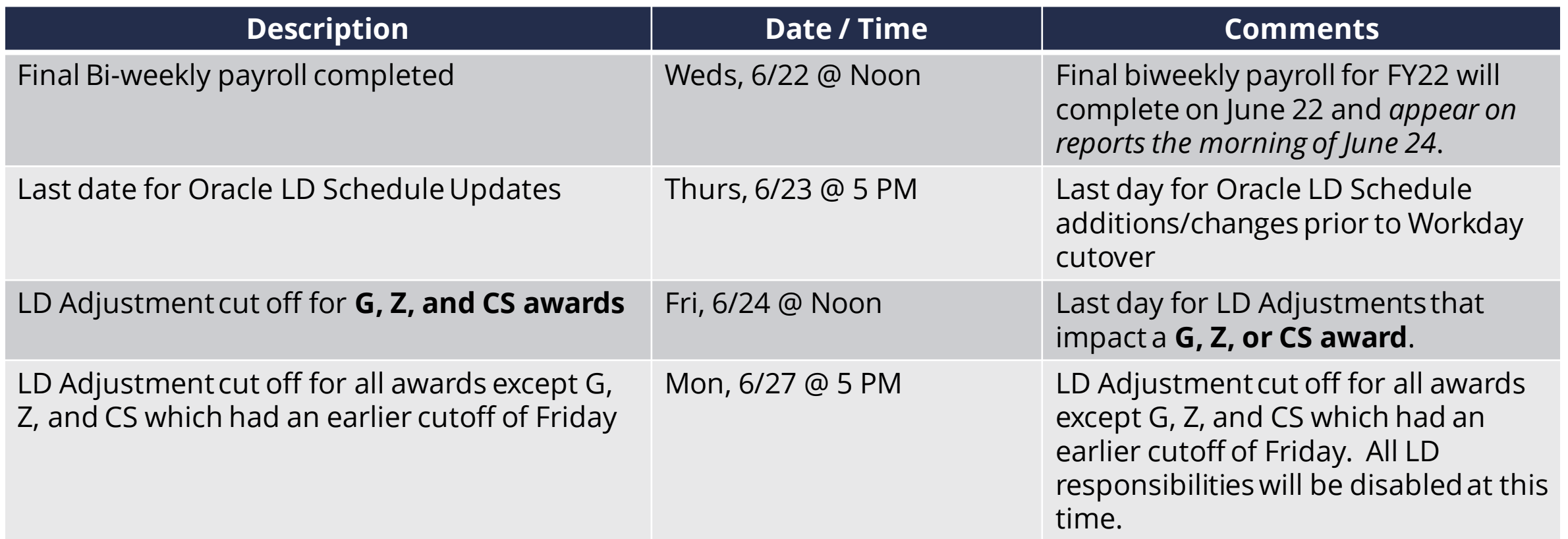

Oracle LD will **NOT** remain open after the final LD cutoffs.

This means that *any* adjustments (regardless of funding source) will need to be processed via an Accounting Journal in Workday using the "Payroll Accounting Adjustment – Historical" journal source.

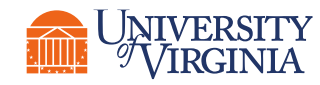

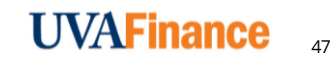

## Cutover & Conversion | Conversion Approach

High-Level Summary of Conversion Approach for Position Assignment-Level LD Schedules:

- 1. Converting the first 100% schedule through the earliest end date
- 2. Element Level schedules will only be converted for allowances ("recurring elements")
- 3. Costing allocation start dates will align with 1st pay period of pay frequency
- 4. If schedule does not equal 100%, Org default or suspense PTAO mapping to FDM will be

#### used

#### *Oracle LD Schedule at Time of Conversion*

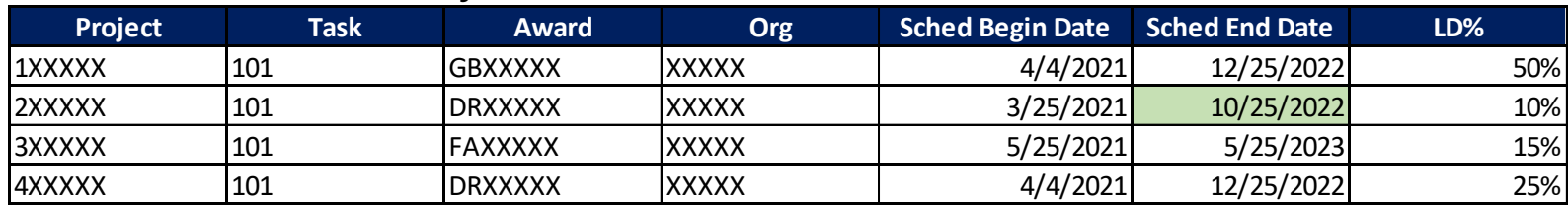

#### *Workday Costing Allocation Following Conversion*

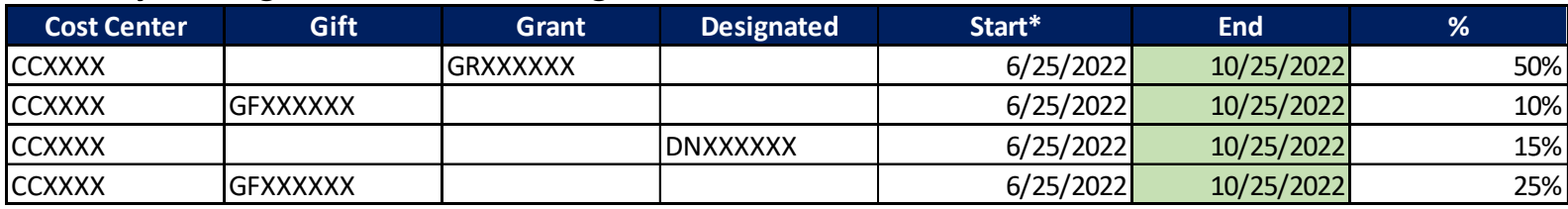

\*Workday Costing Allocation Start Dates will begin based on pay group frequency:

Bi-weekly = 6/20/2022

Monthly = 6/25/2022

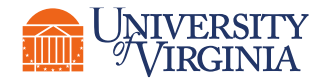

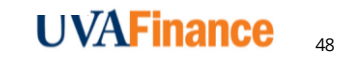

## Cutover & Conversion | Period Activity Pay Conversion

High-Level Summary of Conversion Approach for Period Activity Pay (PAP) LD Schedules:

- 1. PAPs that cross cutover will pay out against the old chart of accounts for the last time in the pay periods ending:
	- − Bi-weekly = 6/19/2022; Monthly = 6/24/2022
- 2. Existing partially paid PAPs will be end-dated as of the dates above.
- 3. The remaining balance from the PAP ended in step #2 will be added as a new PAP beginning with the dates below through the original end date on the PAP.
	- − Bi-weekly = 6/20/2022; Monthly = 6/25/2022
- 4. Oracle LD Schedules will be cross-walked to the applicable PAP assignment in Workday and added as Costing Overrides on the newly started PAP in step #3 (if an LD schedule does not exist, it will be costed to the Position's labor suspense FDM string).

#### **Example Converted PAP from UER Tenant; Note: 1/2/2022 end date and 1/3/2022 start date are representative of the bi-weekly dates listed above**

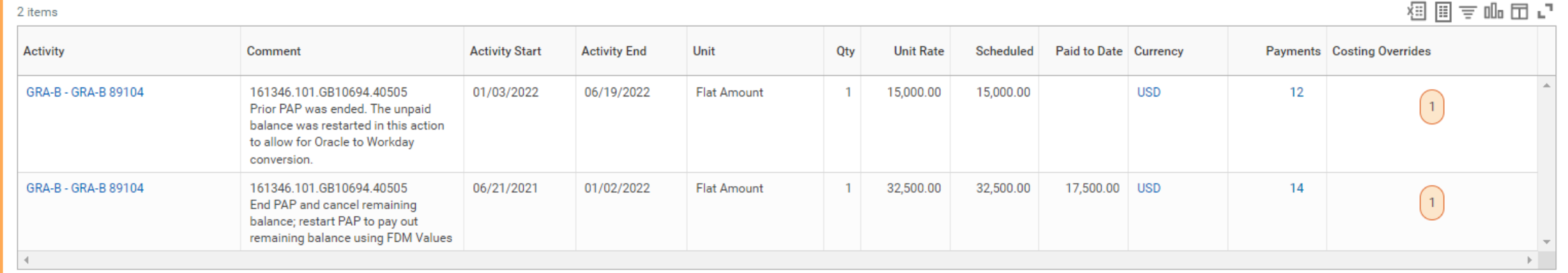

## Cutover & Conversion | Conversion Guidance

- Use the UBI LD Schedules and Salaries module to:
	- 1. Identify the future-dated LD lines that will not convert (only the earliest end-dated line will be converted). Those can be added in Workday as future Worker Position costing allocations so that obligations can allocate accordingly.
	- 2. Find element-level LD schedules for any "non-recurring" elements that you would like to add as Worker Position Earning costing allocations.
		- − This will be most important for any one-time payments (OTPs) that have been entered *but not yet paid out.* Any new OTPs will have costing overrides entered by the Payroll Costing Manager and will not require a Worker Position Earning costing allocation.
- Salary Over the Cap and Cost Share:
	- 1. After Workday go-live, OSP's Post Award team will be reaching out to all affected departments requesting non-sponsored worktags for NIH Salary Over the Cap and Cost Share Grant set up purposes.

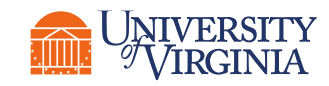

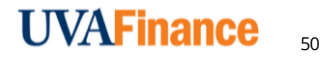

## Course Wrap-Up | Course Summary

Now that you have completed this course you should have a better understanding of:

- The purpose of costing allocations and the high-level business process
- The various types of costing allocations and when/how to assign them
- Requirements for costing allocations involving grants and Federal Work Study
- How to maintain existing costing allocations
- How to request a costing allocation for oneself
- How to use reports and drill into processes to view information about costing allocations

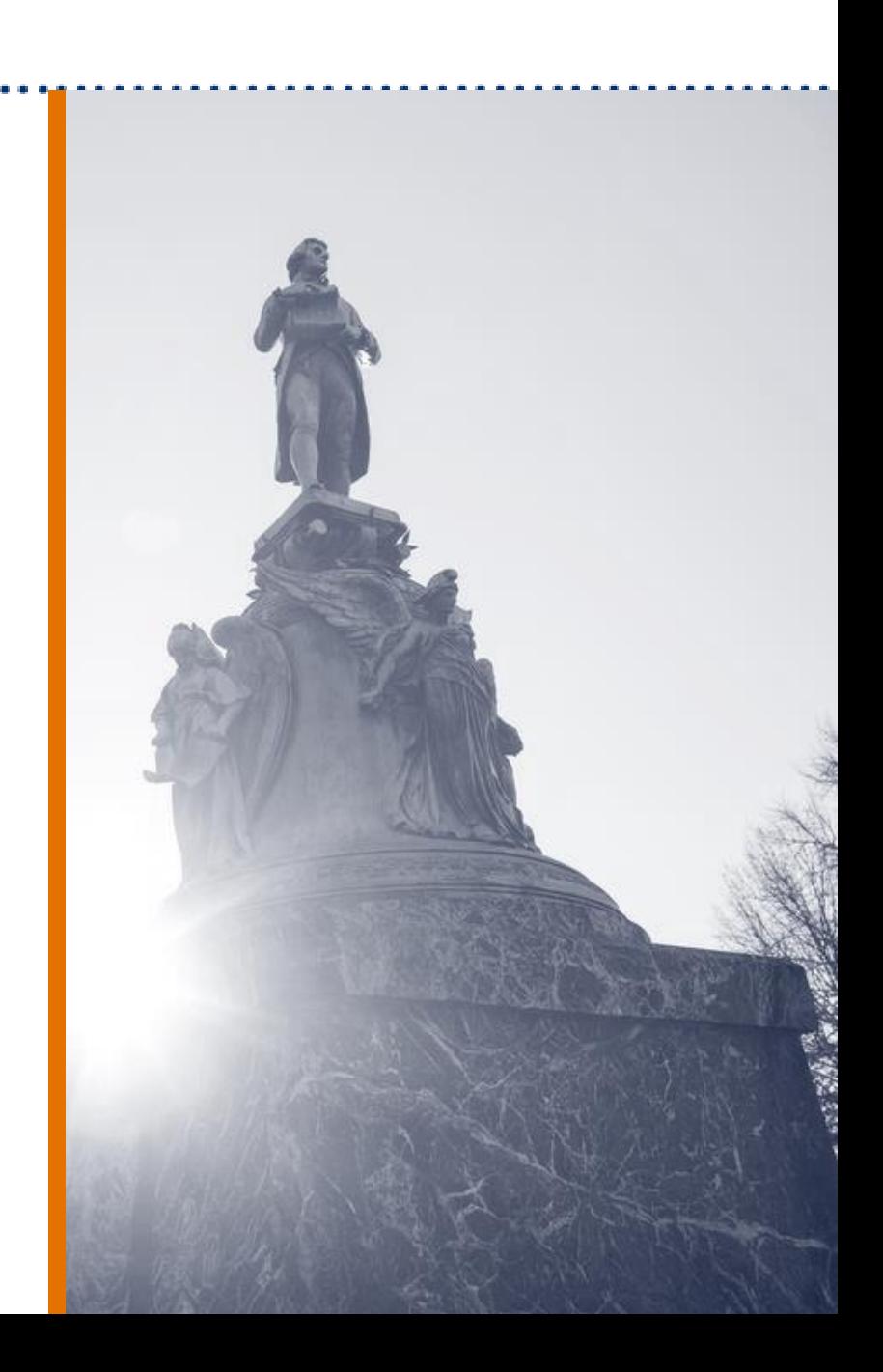

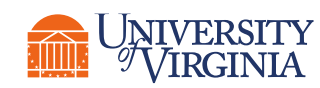

# Thank you!

**Labirer** 

 $100 - 100$ 

**WEIGHT BOOTS**